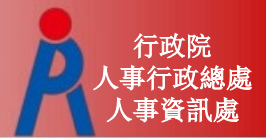

# **公教人員退休撫卹試算系統**

**行政院人事行政總處 人事資訊處**

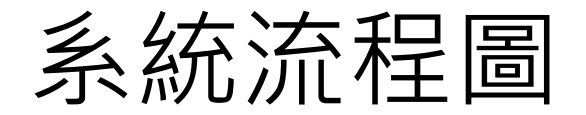

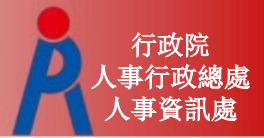

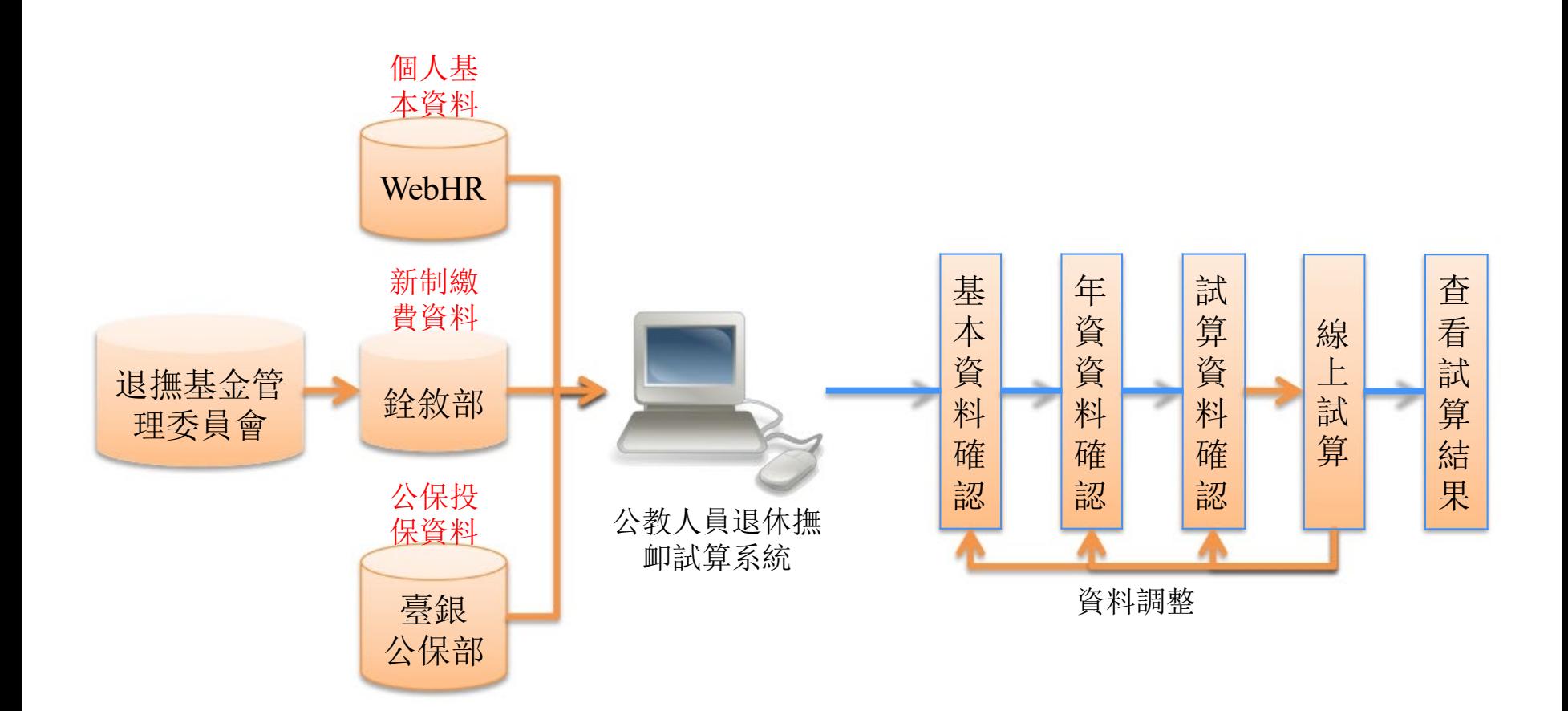

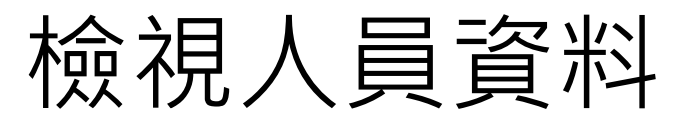

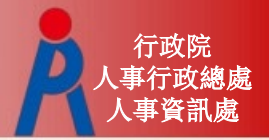

### –點擊「檢查」進行基本資料、年資資料檢視校對 編輯維護

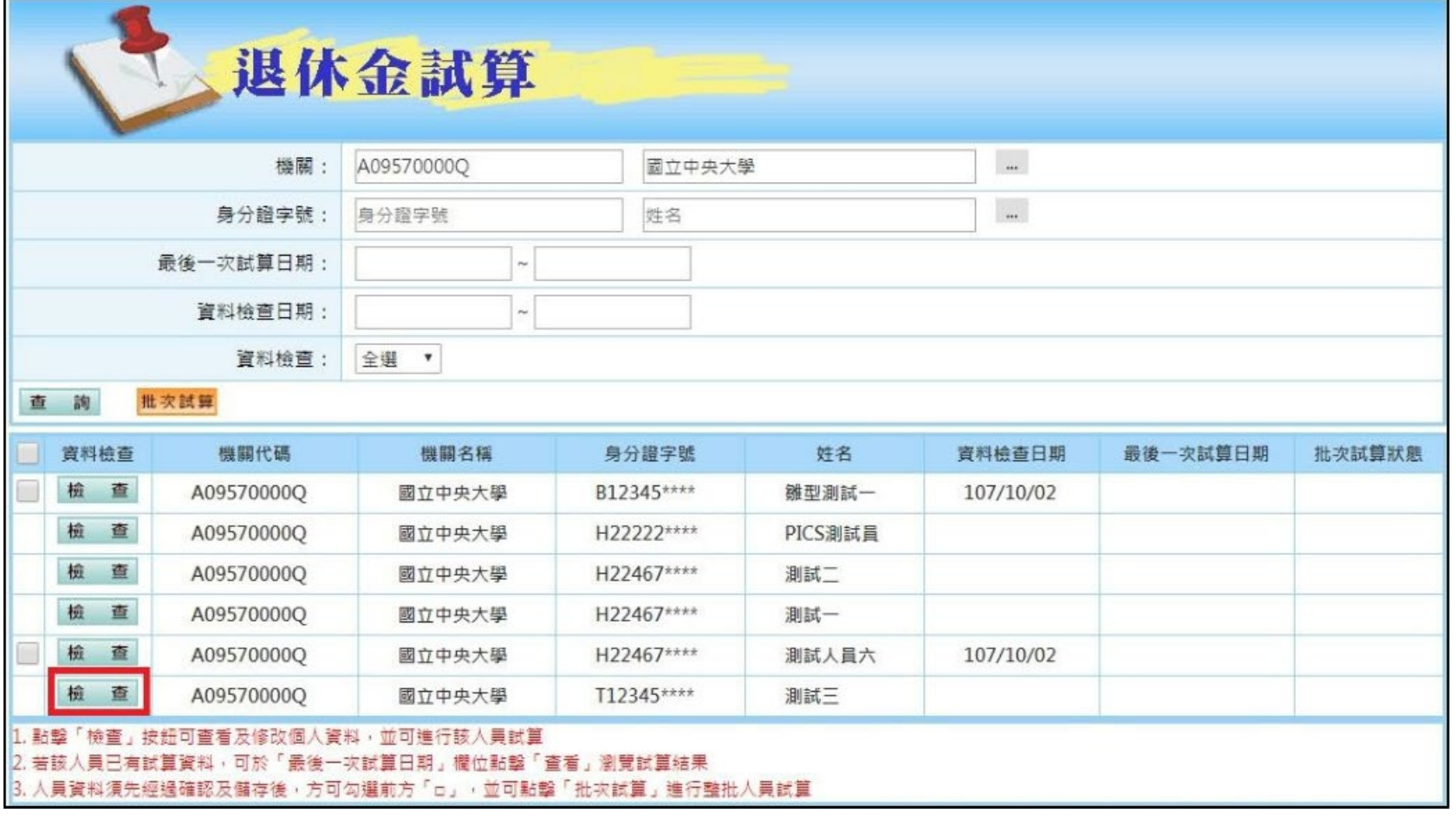

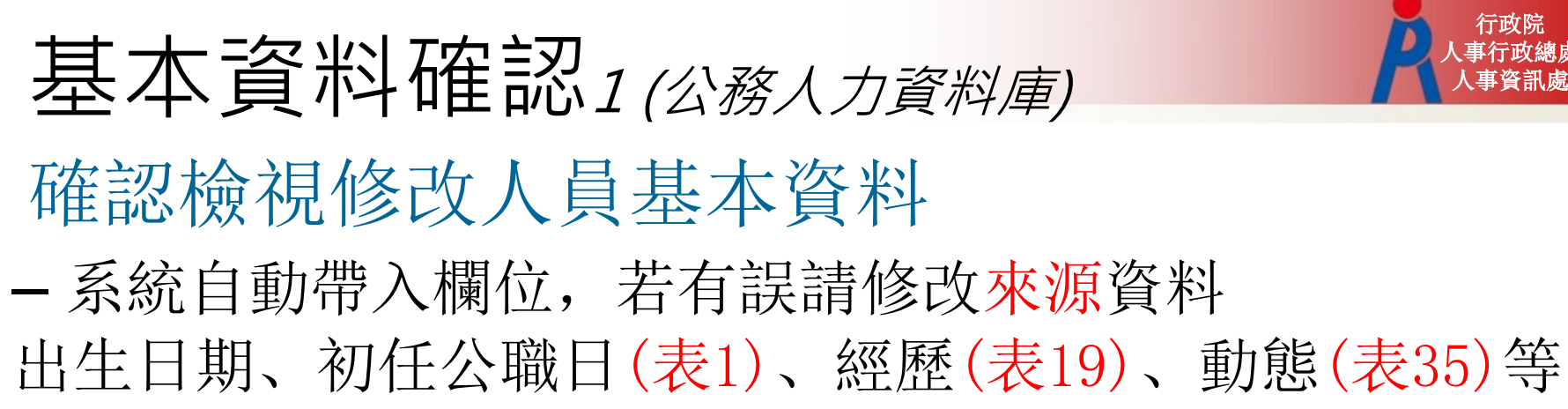

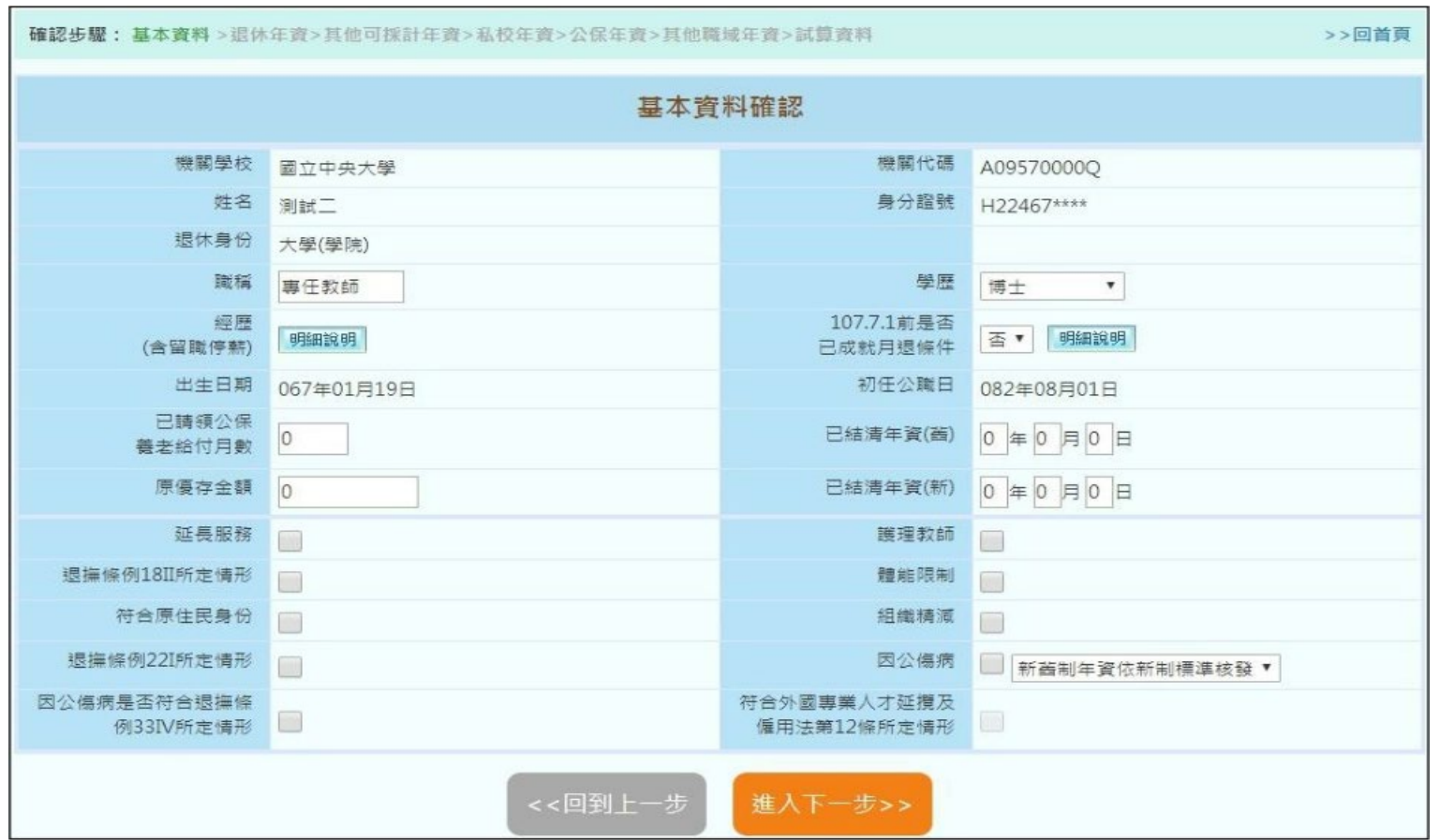

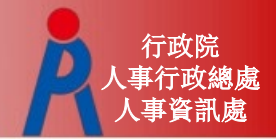

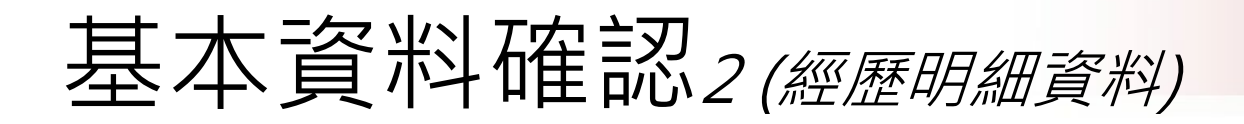

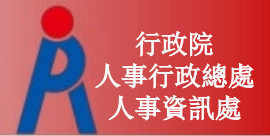

#### – 點擊經歷「明細說明」可瀏覽所有經歷資料

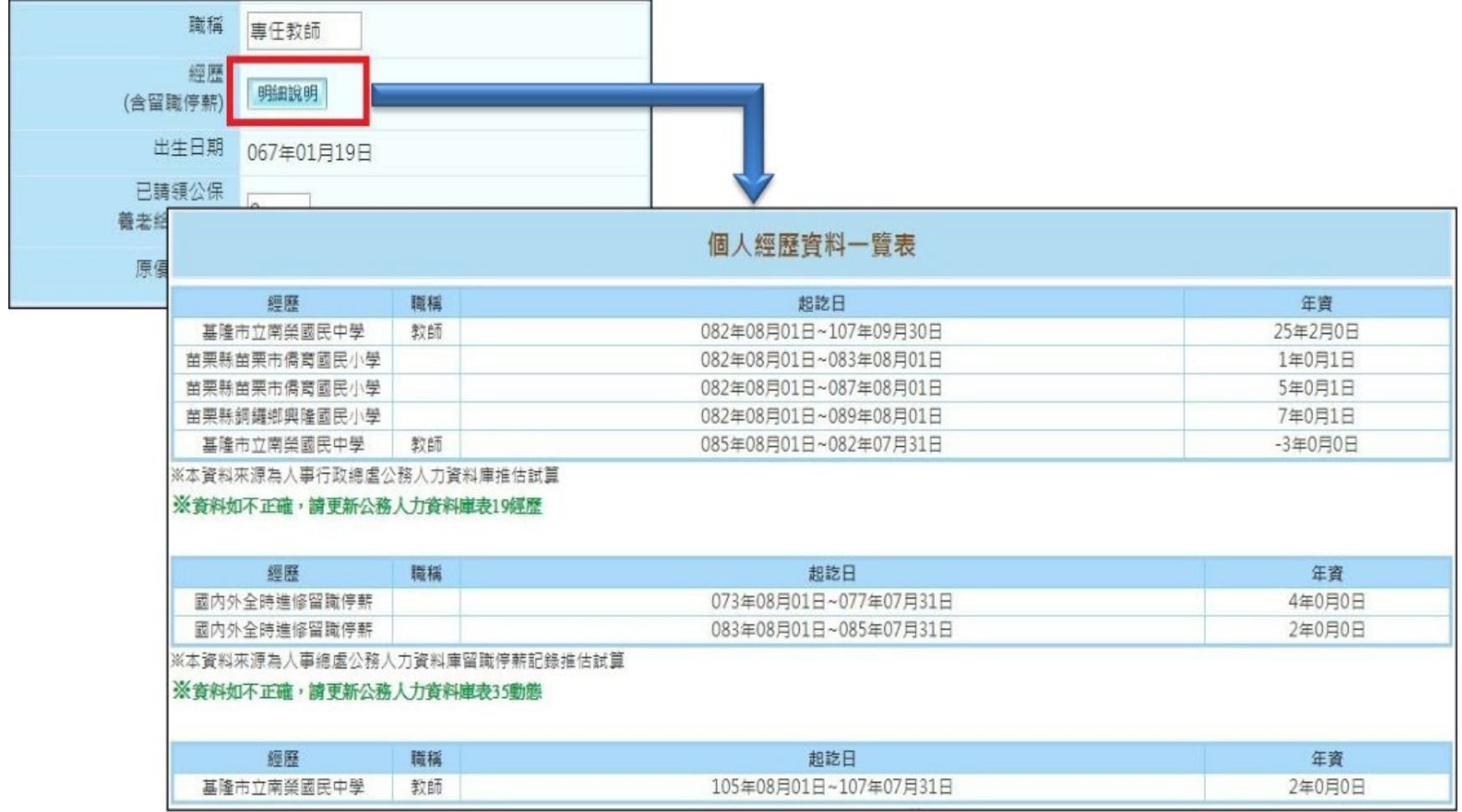

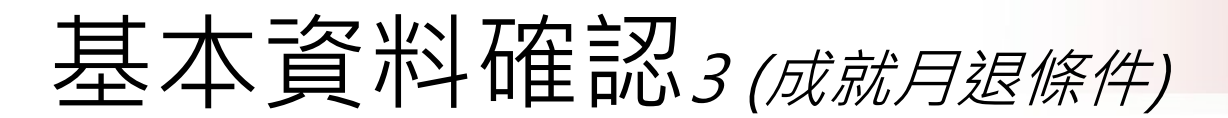

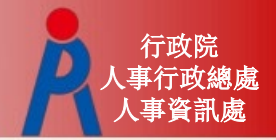

– 107.7.1前是否已成就月退條件為系統依目前人 員年齡、退休年資自動判斷,調整相關退休年資 等即會自動更新

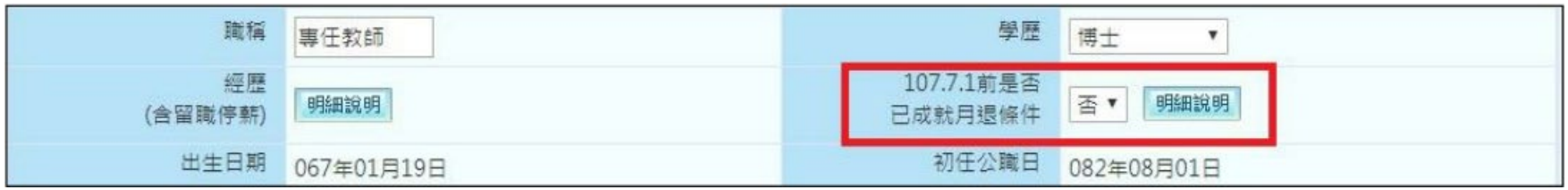

#### – 下方欄位由人事人員勾選

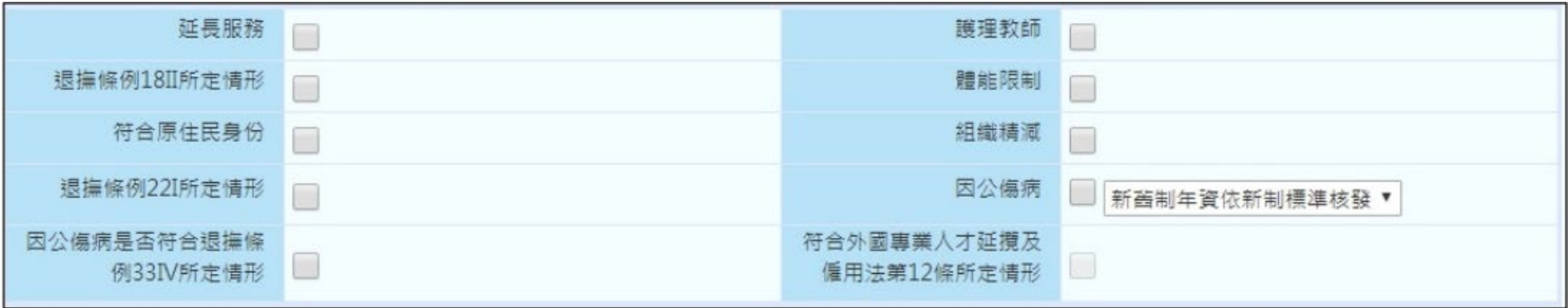

# 年資計算方式

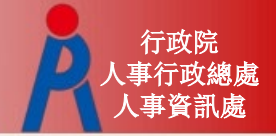

# 年資計算方式(教育部提供)

- Step 1:依退休年度計算破月之總天數
- Step 2:計算完整月之總月數
- Step 3:各段年資若不連續分別加總, 舊制年資或新制年資若為連續不中斷, 則依照連續年資第一筆的起跟最後一筆的迄 來當一筆年資計算(舊、新制不得納入一併計 算),破月天數依不足日數補足
- Step 4: 所有年資全部加總, 30天進位為月

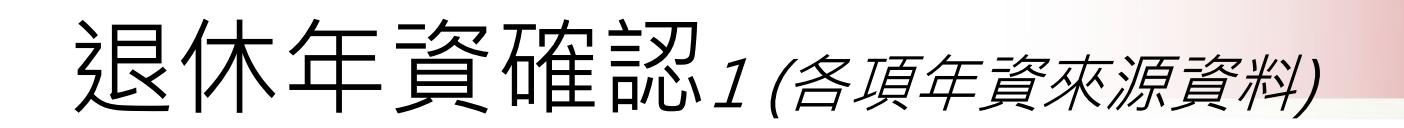

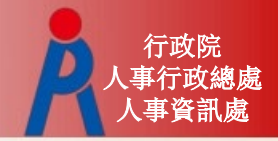

## – 基管會回傳之最後一筆繳費起日~預計退休生 效日之年資由系統自動推估計算, 無須另行新增

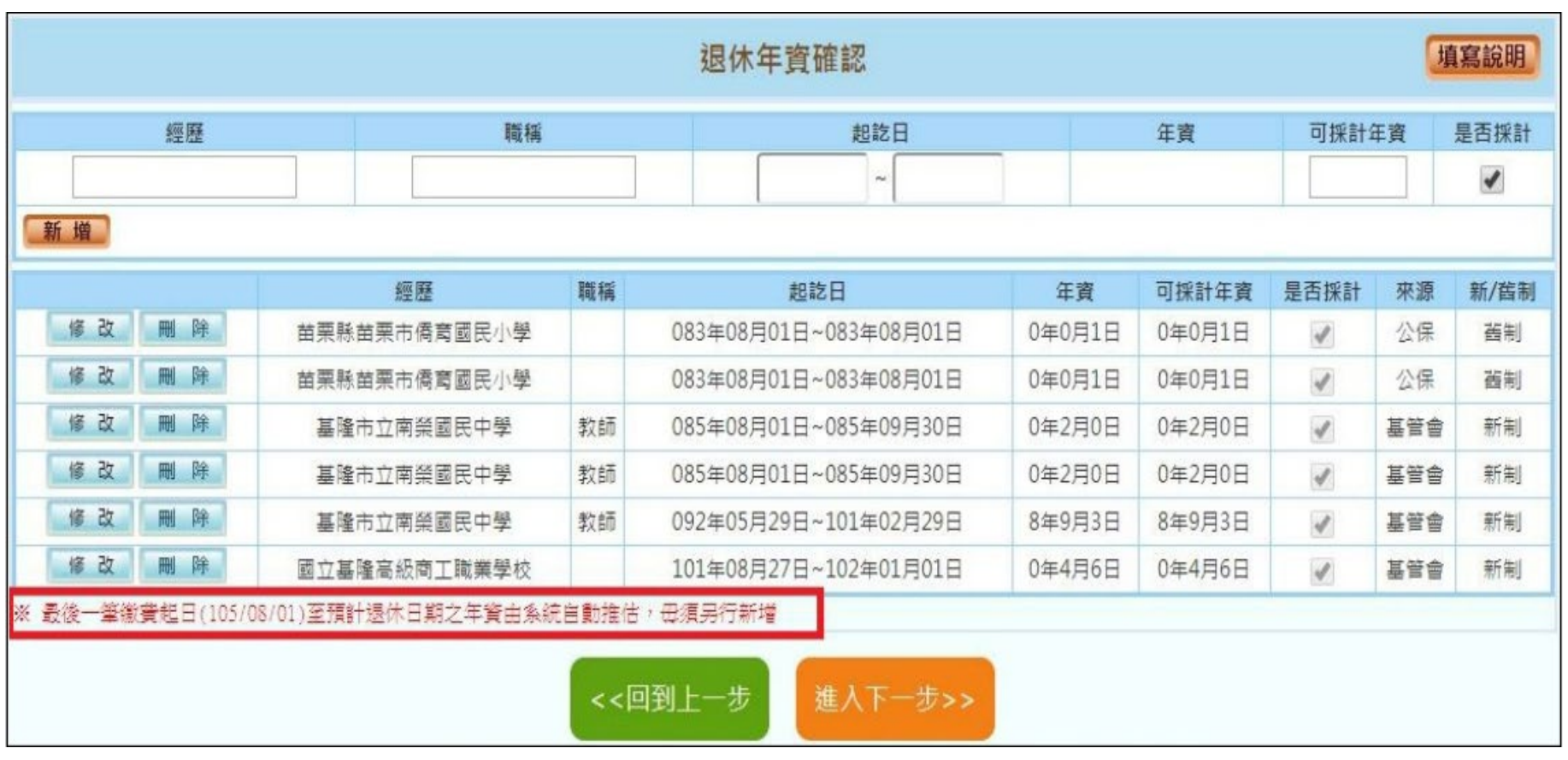

# 退休年資確認 2 (退休年資)

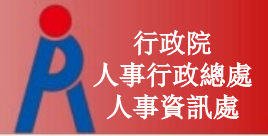

- 新增年資資料
- 編輯或刪除年資資料
- 日期不可重疊
- 點擊「填寫說明」可瞭解退休年資說明

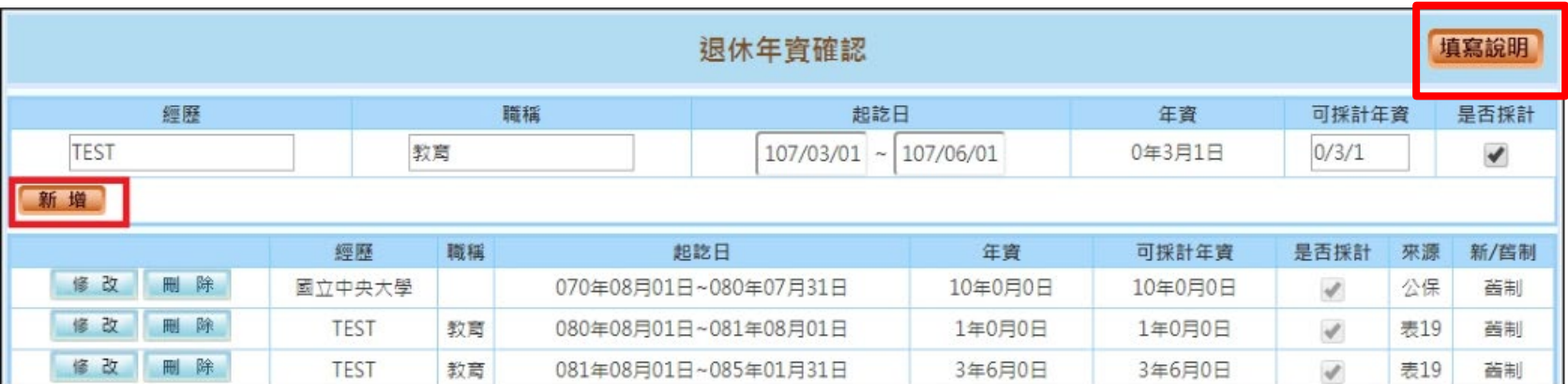

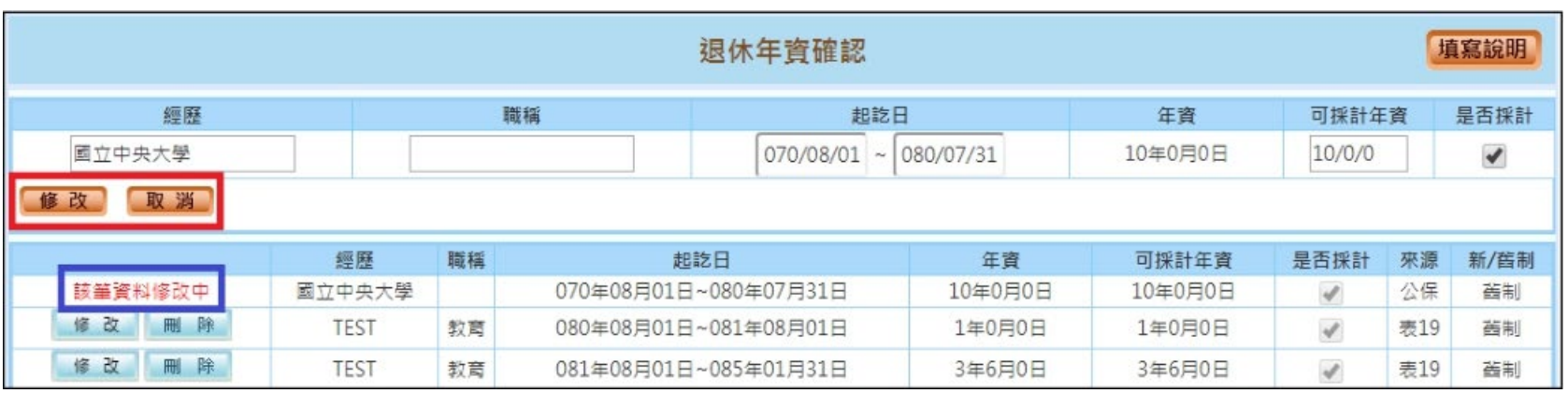

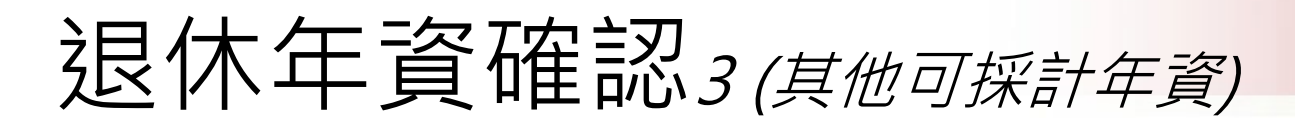

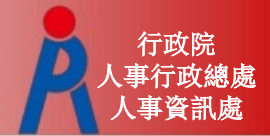

### – 其他可採計年資

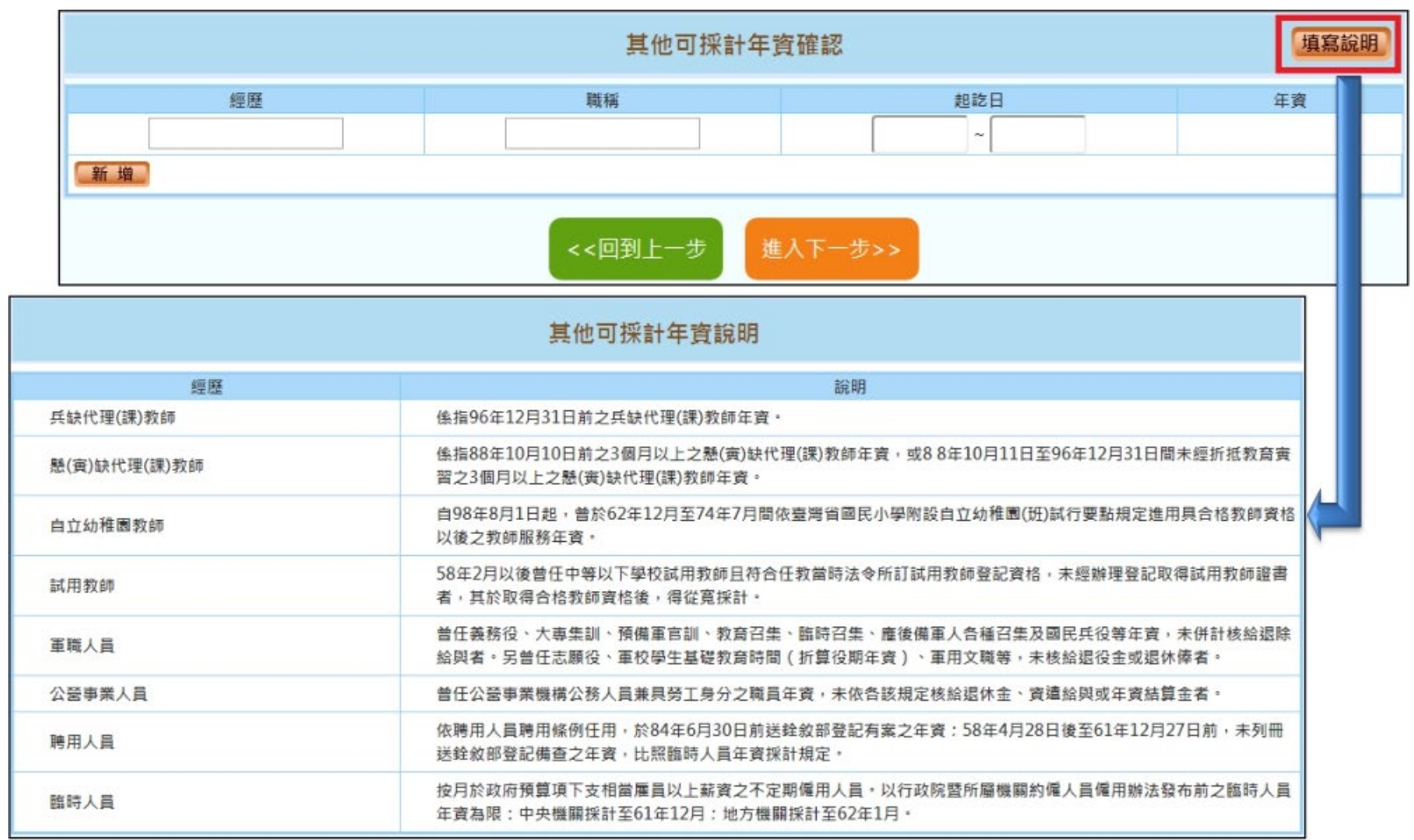

#### 退休年資確認 4 (私校年資)

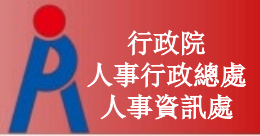

– 私校年資

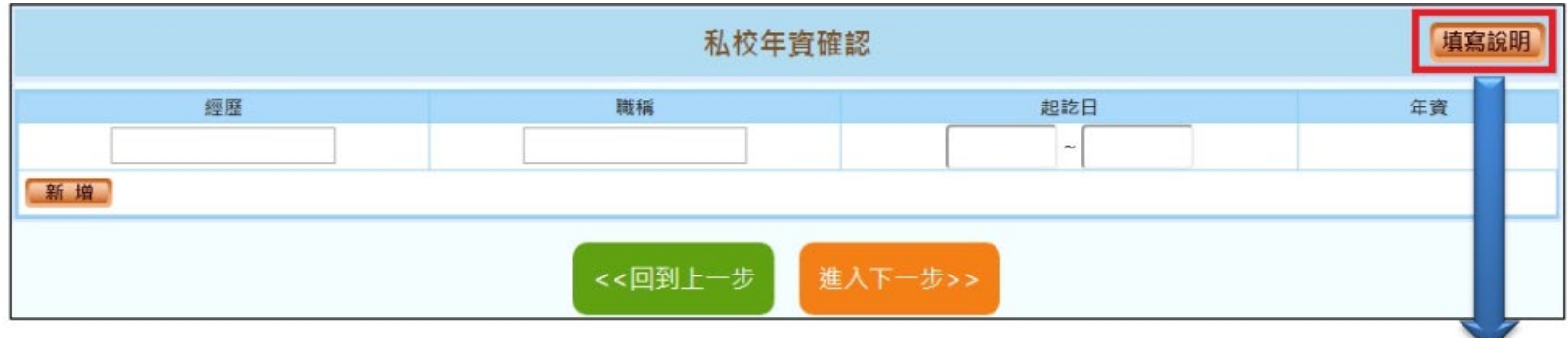

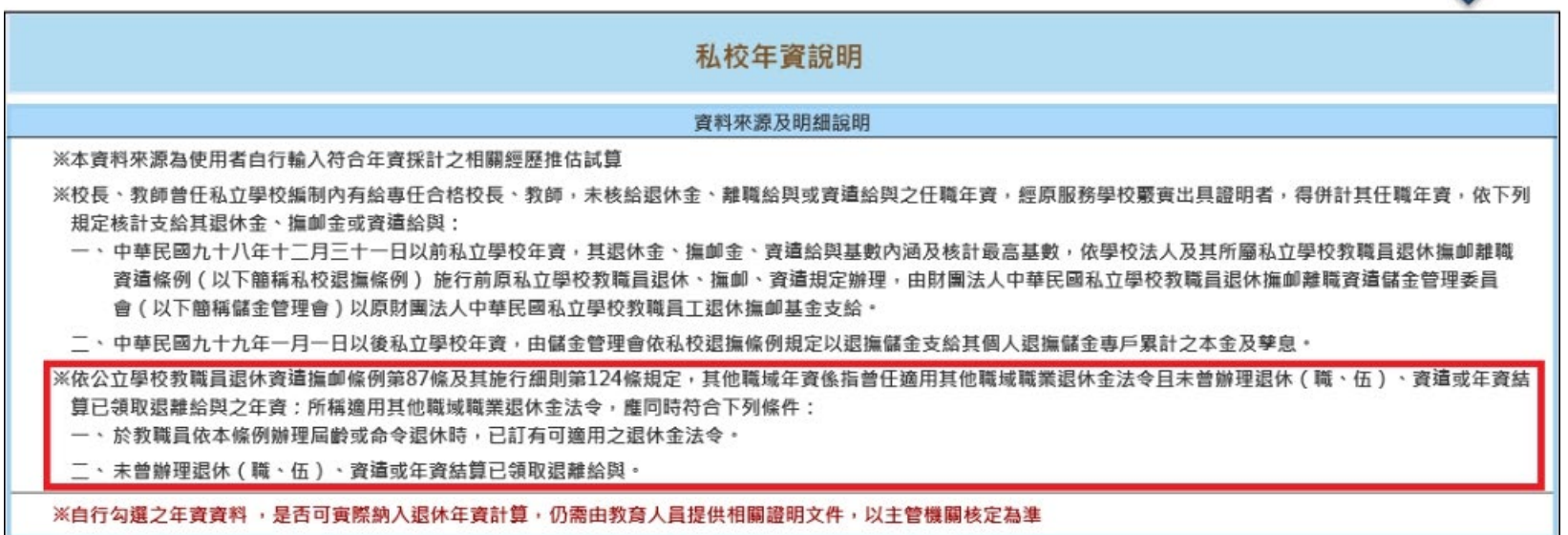

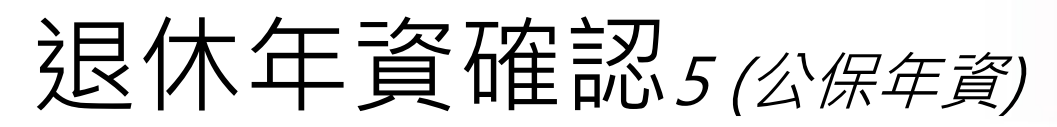

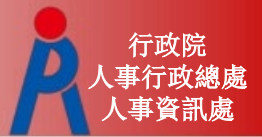

#### –公保年資

公保年資起訖區間為加保日至退保日

- –第一筆公保年資加保日為78年8月1日,退保日為84年8月1日
	- 第二筆公保年資加保日為84年8月1日,退保日為85年8月1日
- 輸入方式如下:

078年08年01日-084年08月01日 084年08月01日-085年08月01日

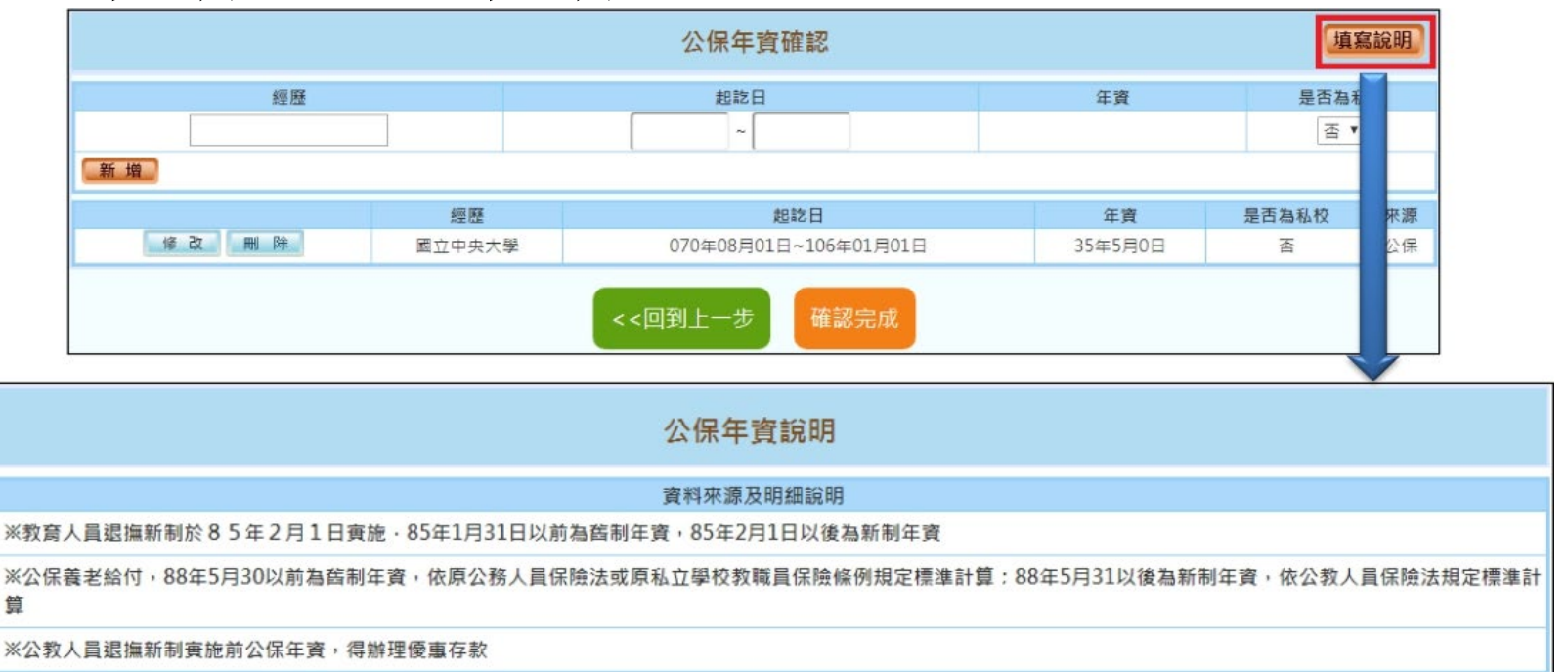

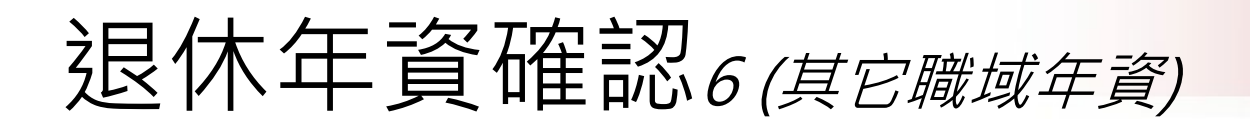

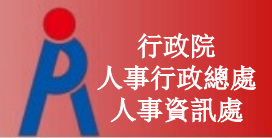

#### –其它職域年資

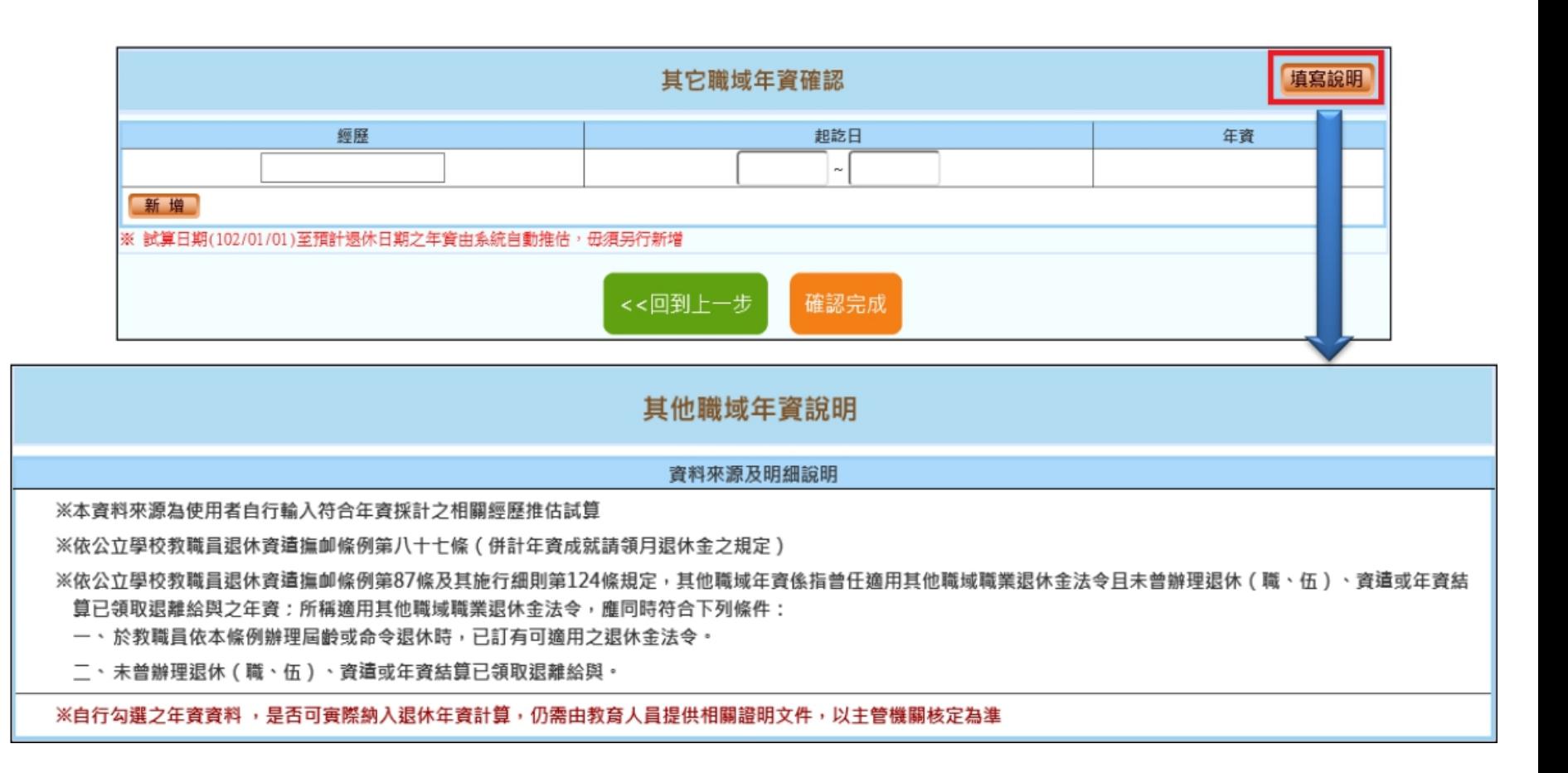

# 選擇預計退休日期

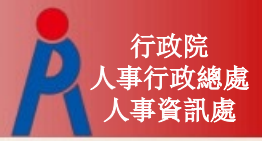

# 最多可選4個預計退休日期

– 依已確認完成之退休資料推估各退休方案最早 可退休日期

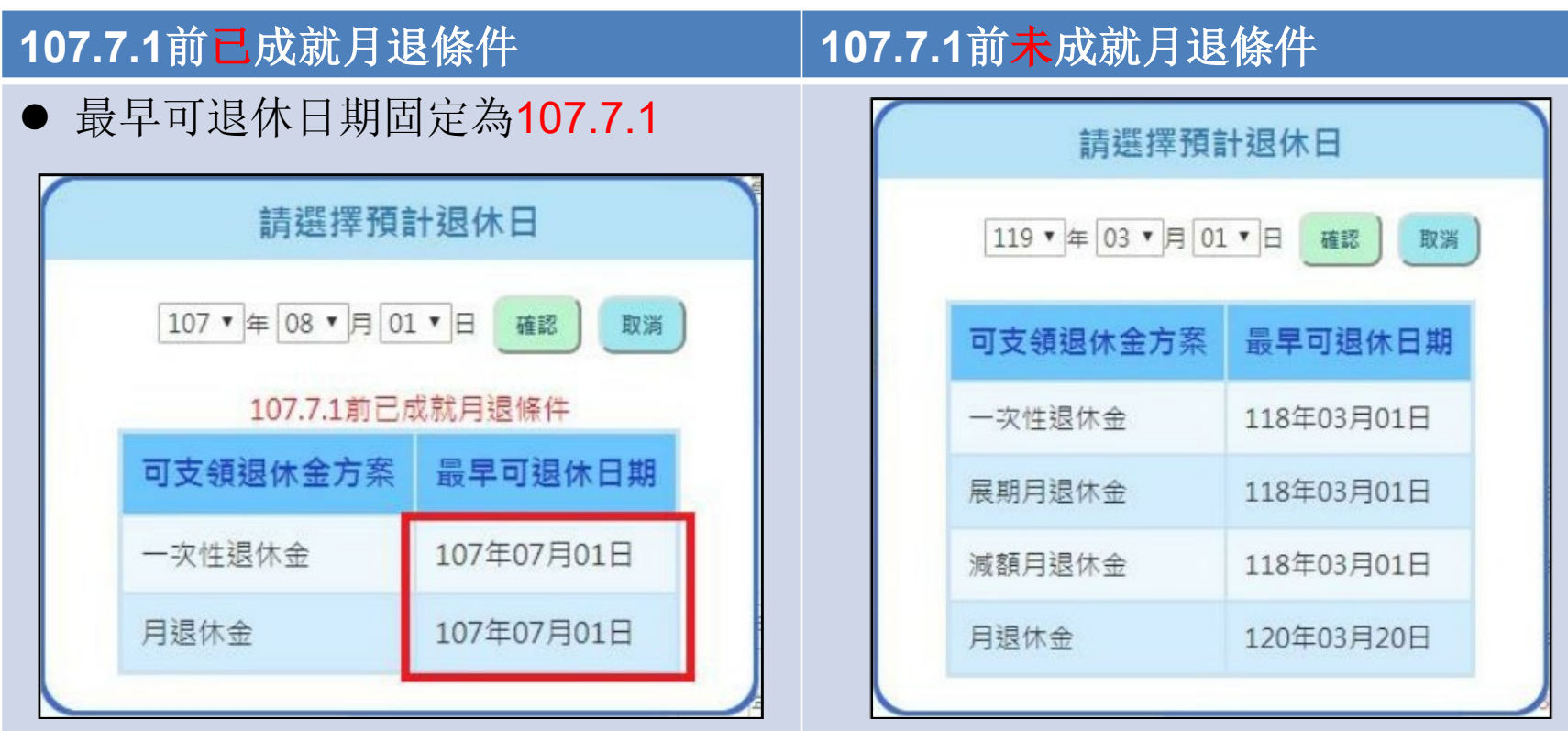

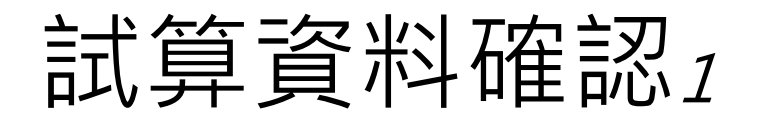

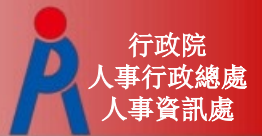

#### 退休方案需一致才能試算,點擊「○」可修改 該預計退休日的試算資料

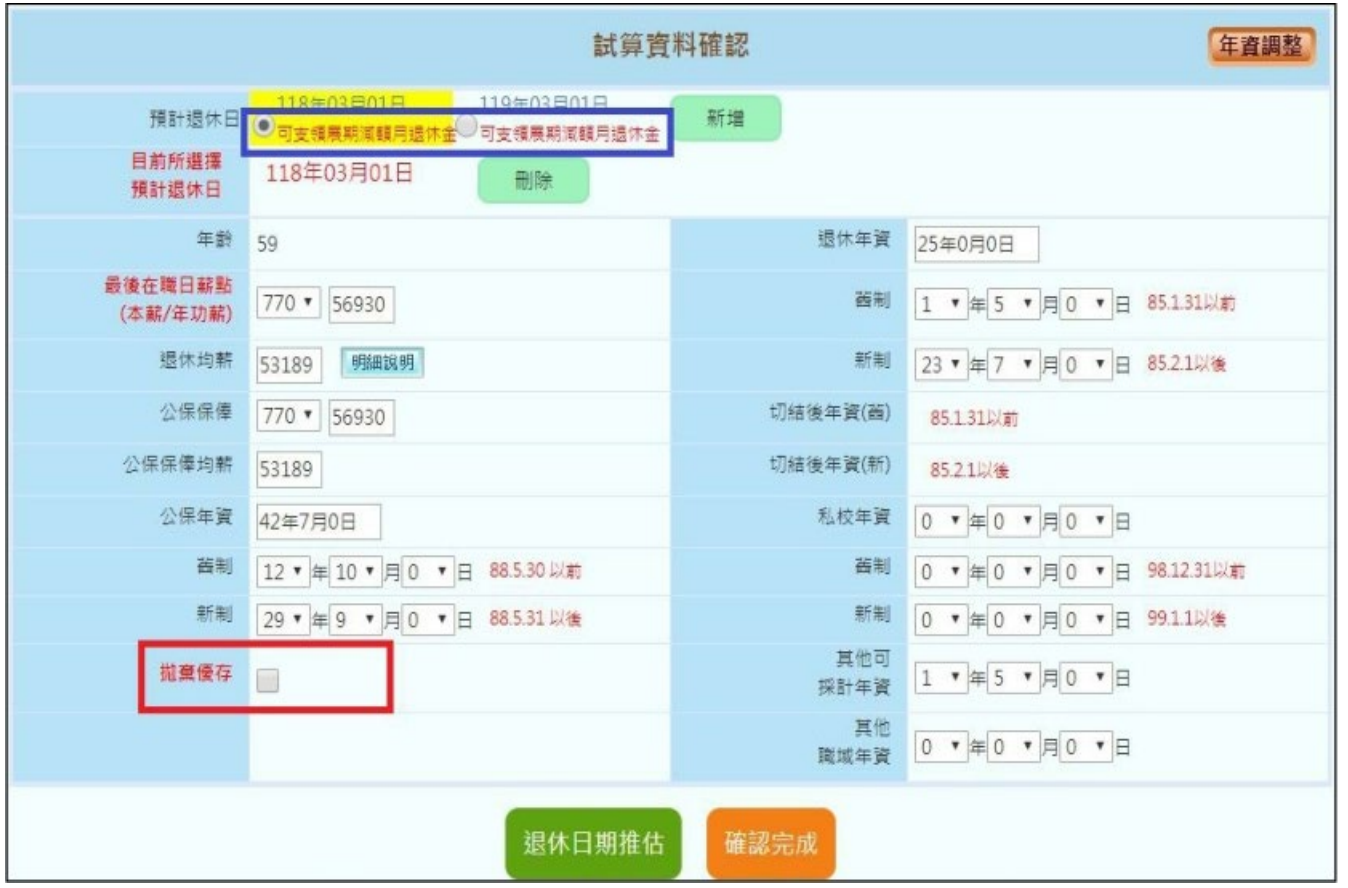

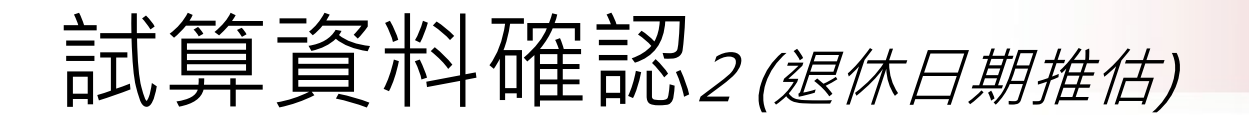

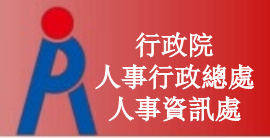

# 點擊「退休日期推估」可查看各退休金方 案可退休日期更詳盡推估

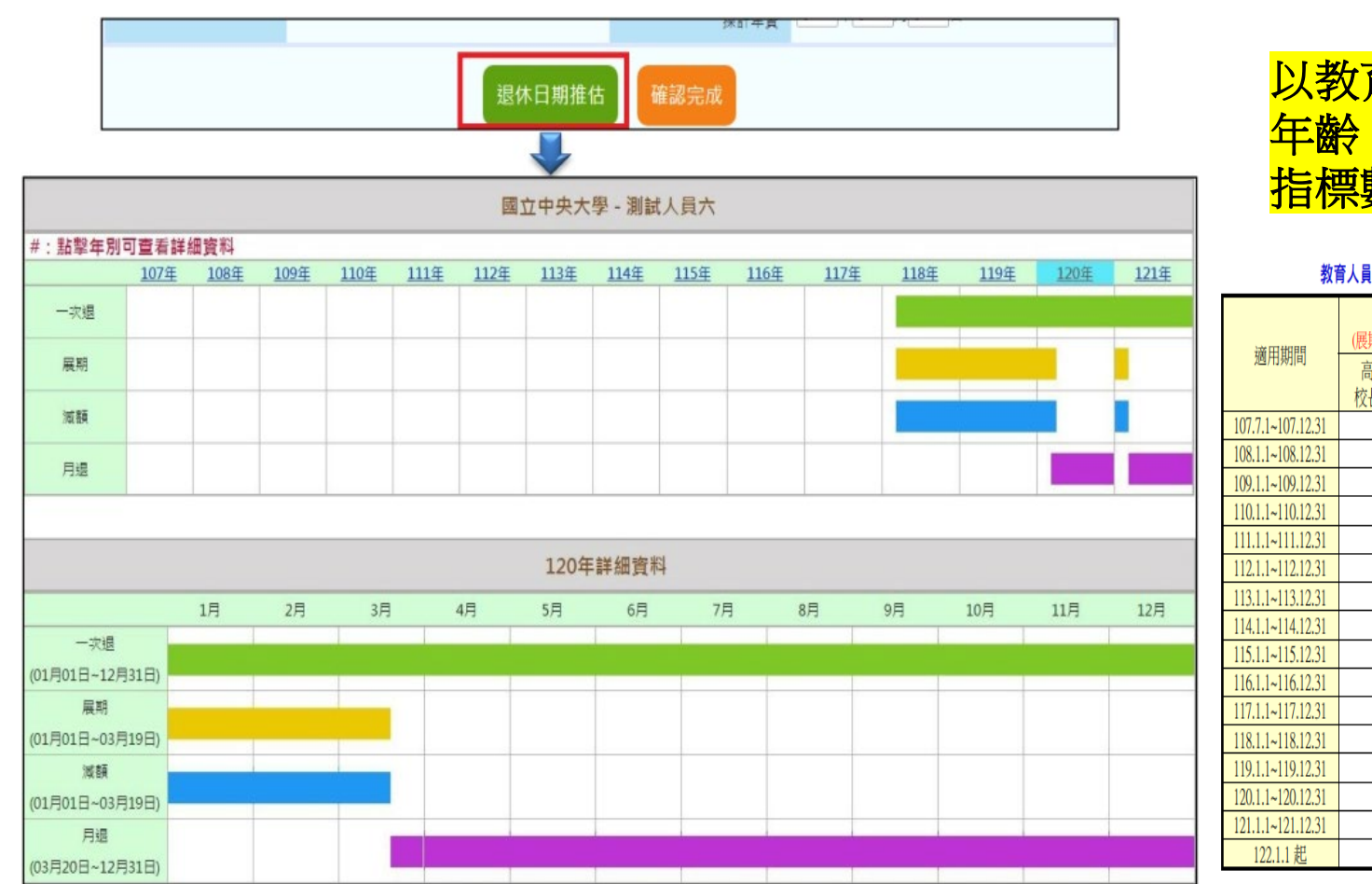

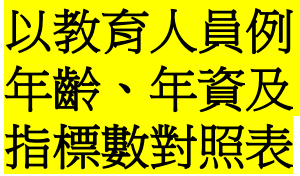

#### 教育人員白願退休之年資與年齡對照表

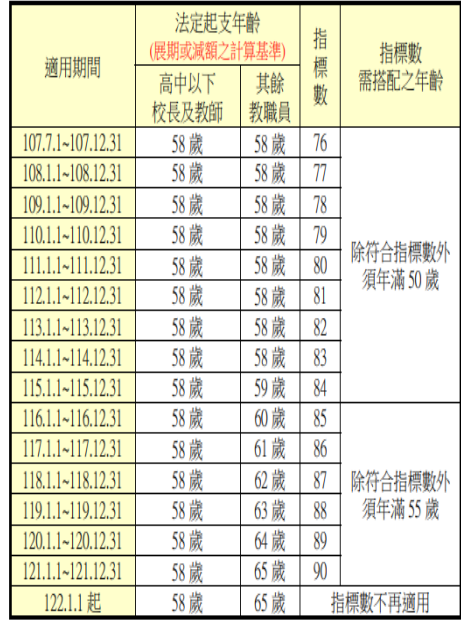

# 試算資料確認3 (成就月退條件計算均薪)

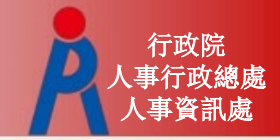

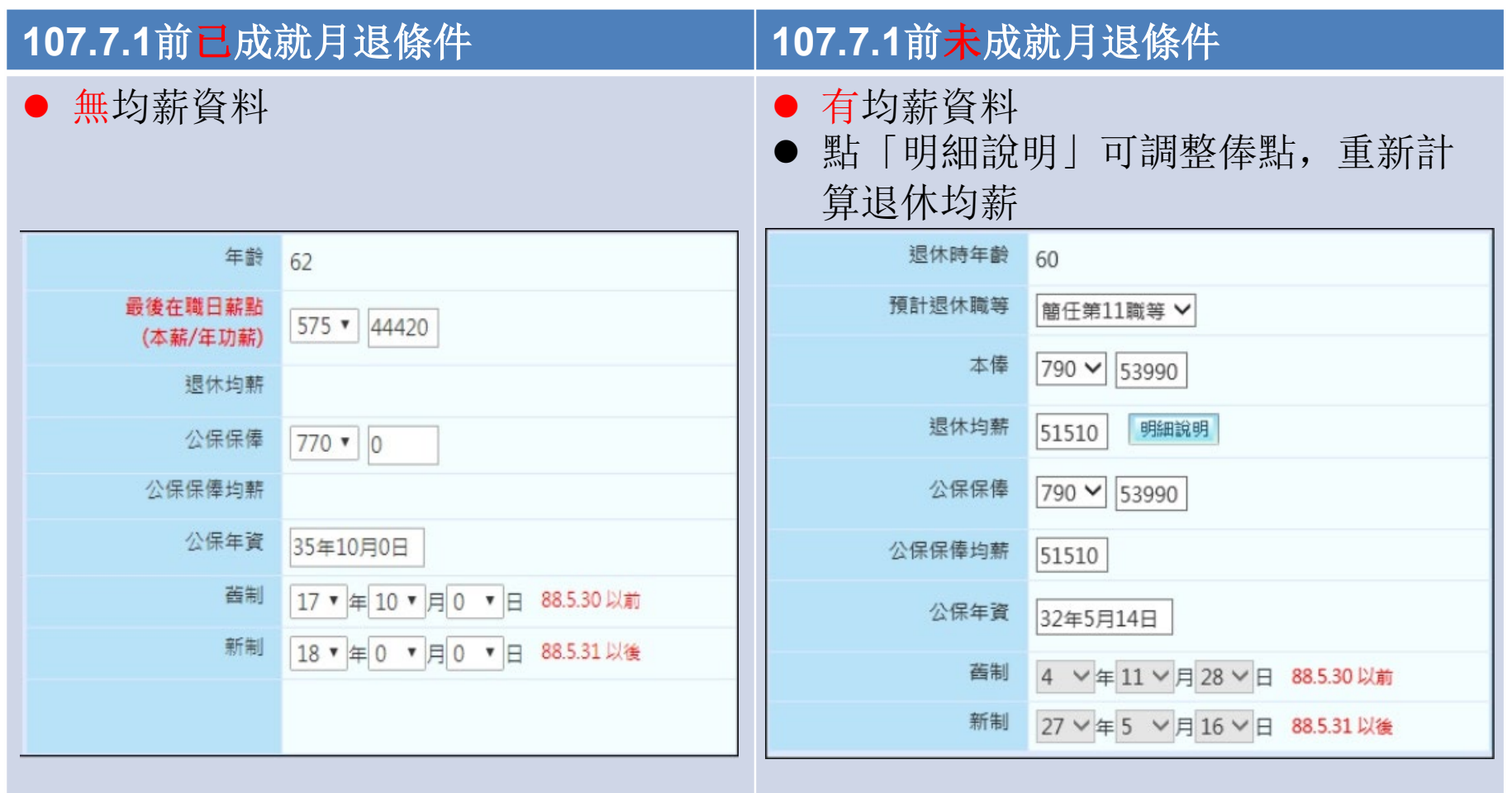

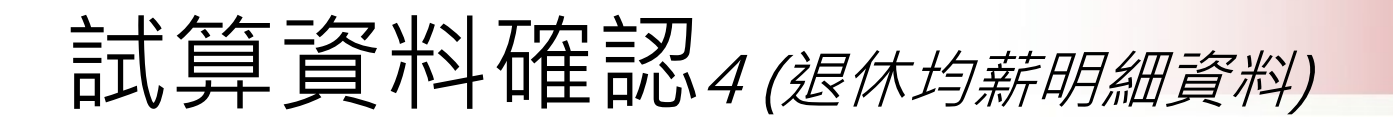

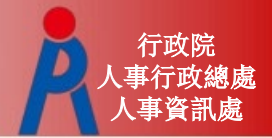

#### 點擊「明細說明」可調整退休均薪之薪(俸)額資料

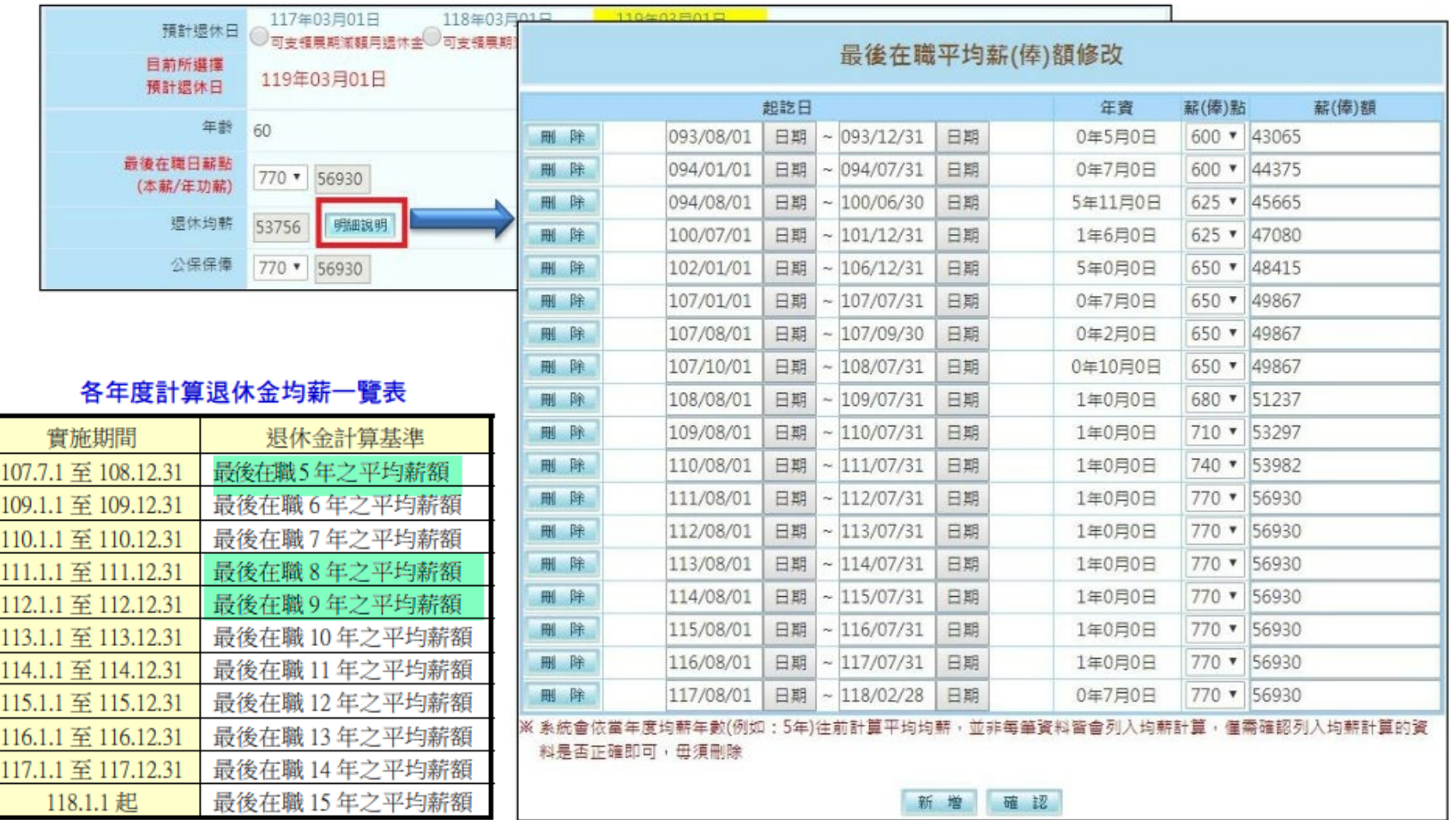

# 試算資料確認5 (均薪計算公式)

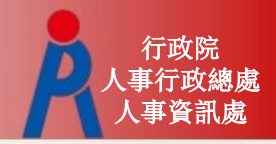

退休均薪計算公式(教育部提供)

- Step 1: 退休年度之均薪年數(ex.8年)往前找出 平均均薪計算起日
- Step 2:依繳費年度計算各段繳費天數 106年08月01日-107年01月31日為

#### 184天

- Step 3:繳費年度之待遇薪額\*天數
- Step 4:總繳費金額/總天數

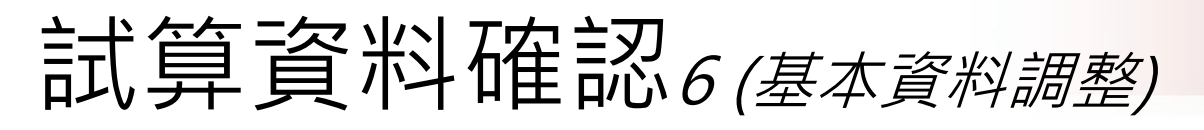

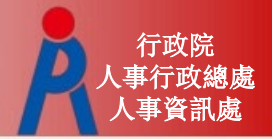

點擊基本資料的區塊內「資料調整」可修改基本資料 ※「預計復職日」需在停保狀態才可輸入

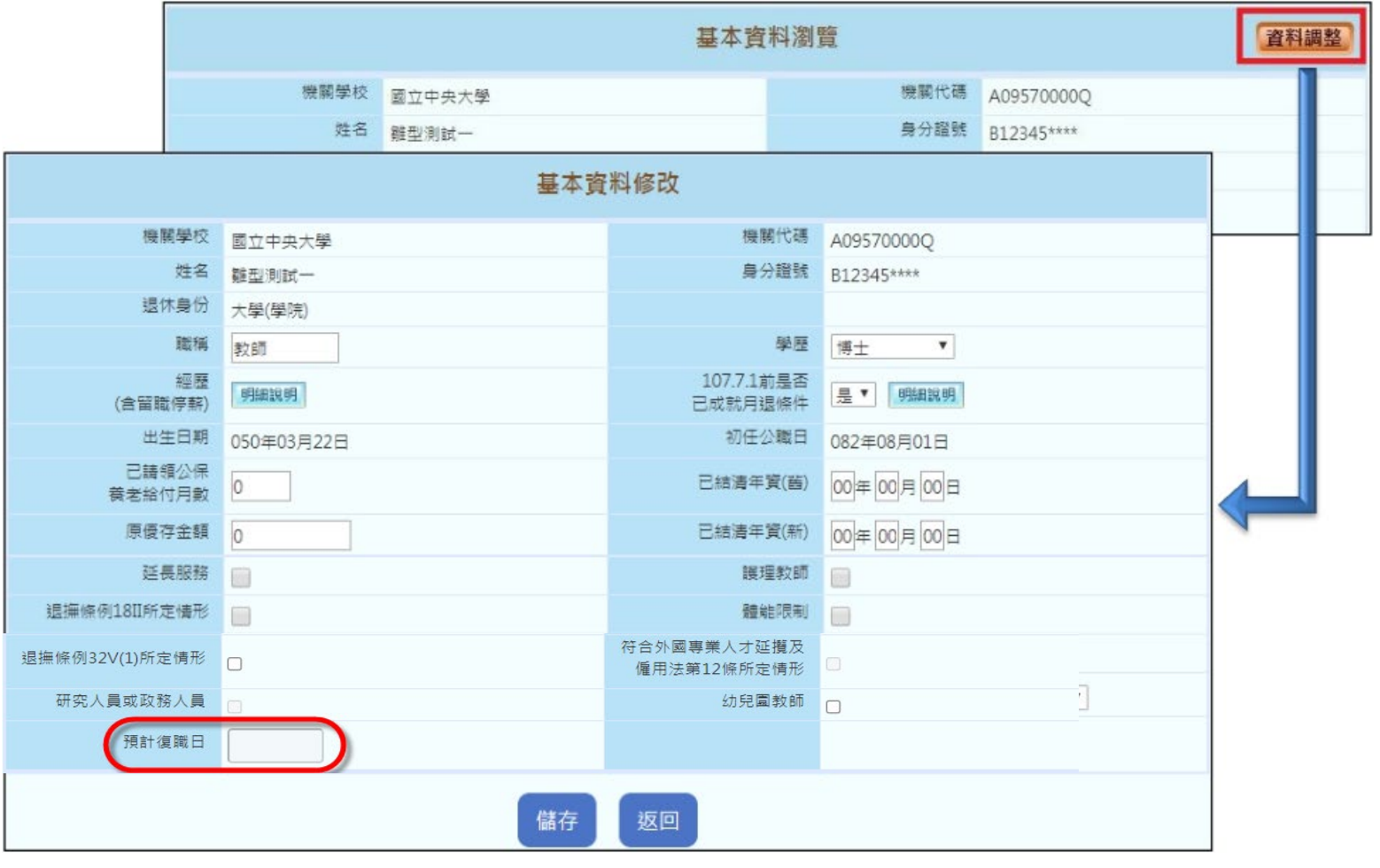

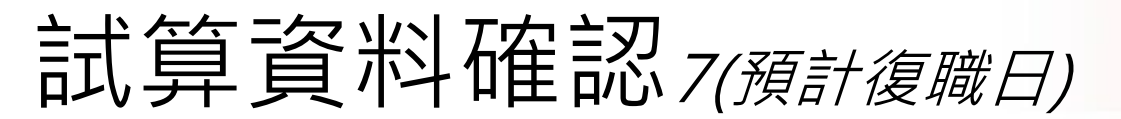

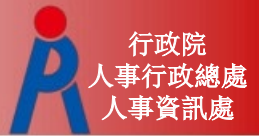

※「預計復職日」需在停保狀態才可輸入

<mark>Q:</mark> 案例 111/02/01-111/07/28 侍親留職停薪,111/07/29 回職復薪, 111/08/01自願退休,惟在最後的退休試算總年資,卻沒有扣除。

A: 新制年資係經由基管會的資料擷取為主,因基管會提供的資料尚未包含該筆 留停,系統無法判斷正在留停,故無法於試算系統內輸入預計復職日進行試 算。

欲辦理退休案,可於基管會資料為停保狀態後,再進入試算系統,即可填入 預計復職日再行試算;或是,以現有資料試算後轉入教育退撫系統後,再行 編輯修改維護年資資料,進行正確計算年資及退休金作業。

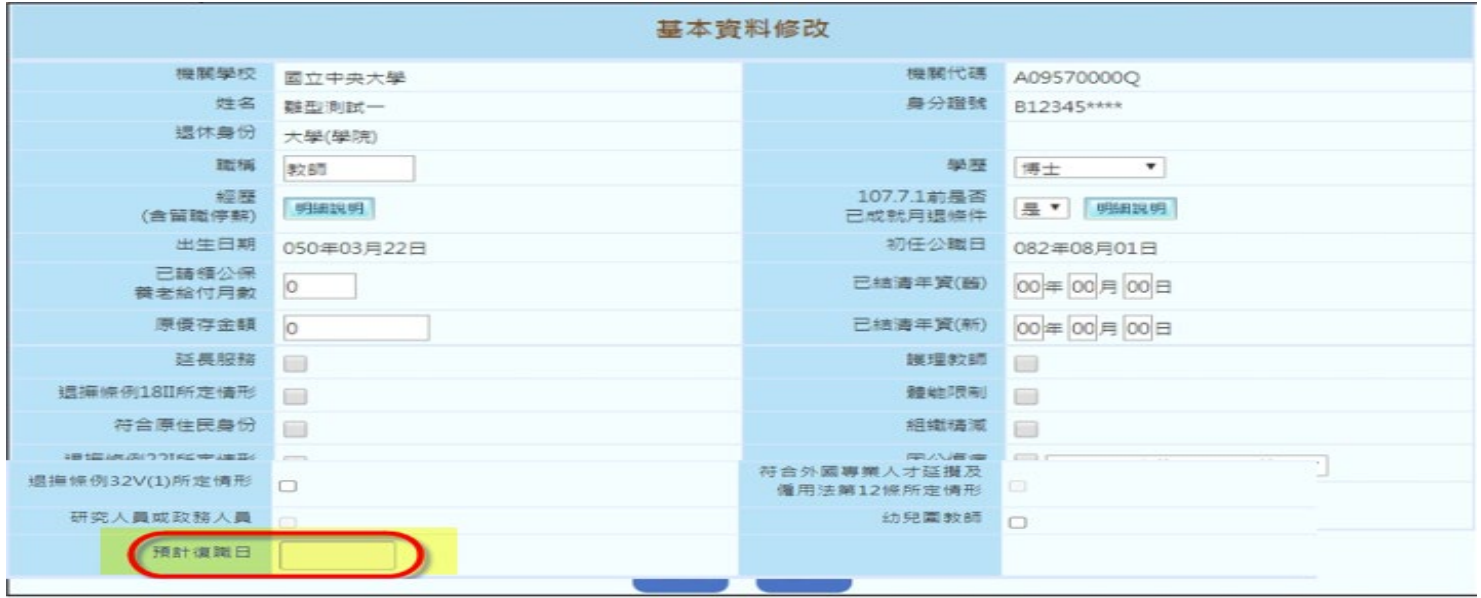

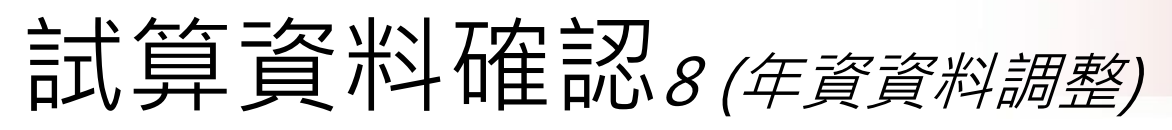

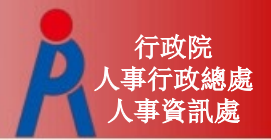

### 點擊 試算資料的區塊內 資料調整 的「年資調整」 可修改各段年資資料

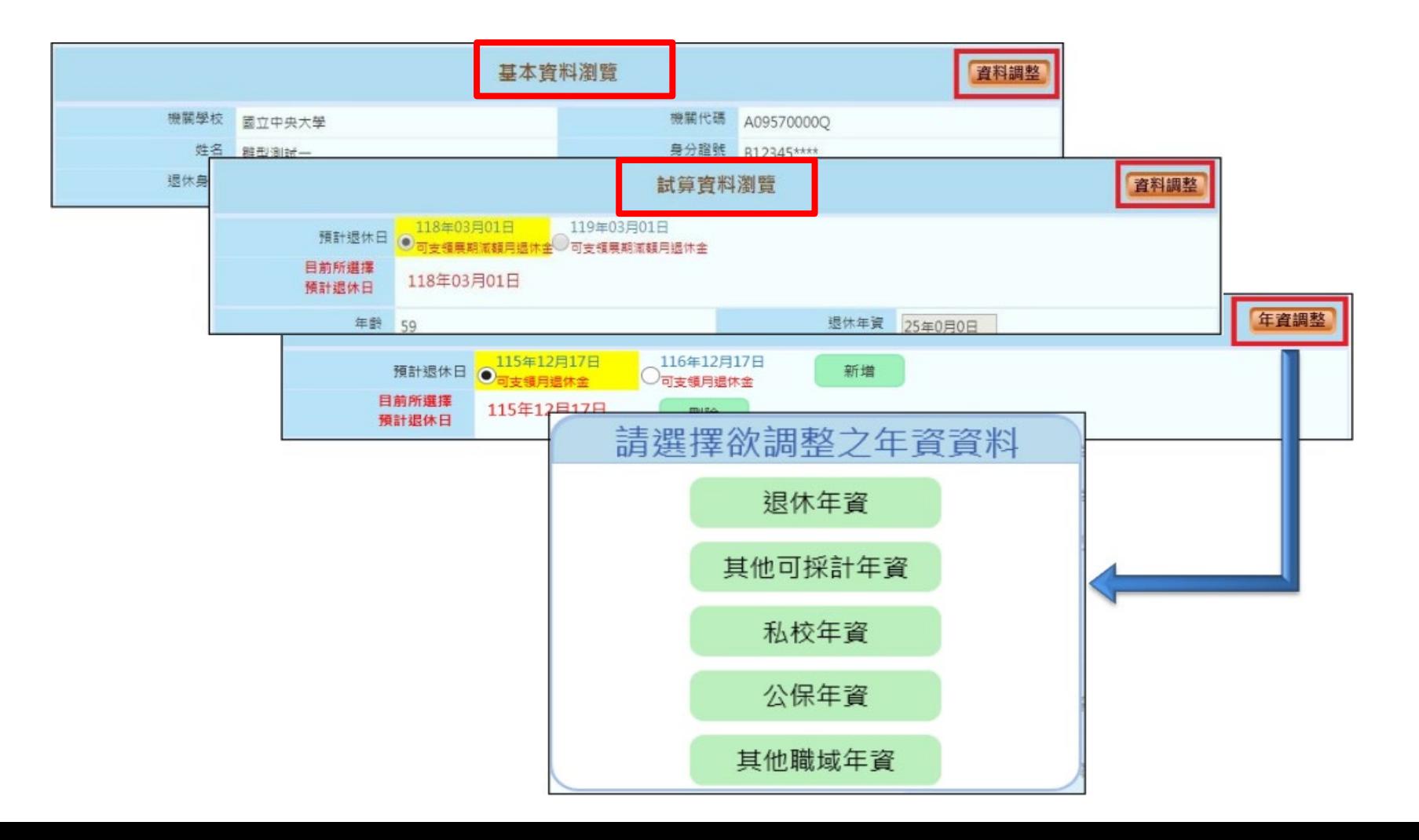

# 試算資料確認*9(確認完成)*

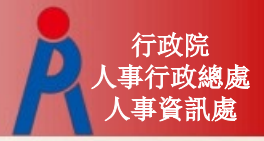

–點擊「確認完成」完成所有資料確認作業 – 若退休日期少於4筆,會詢問是否繼續新增退休日期或儲存 資料進行線上試算**AF 100 RT on 20 00 STR STATE IN 18 44 45** 

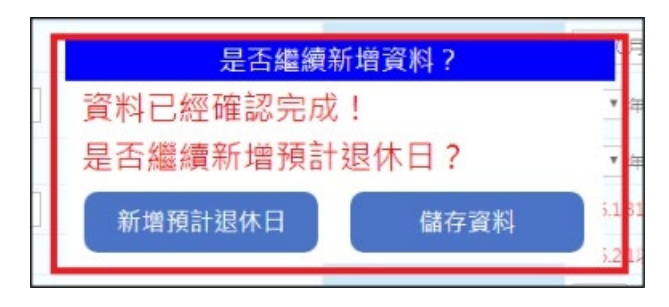

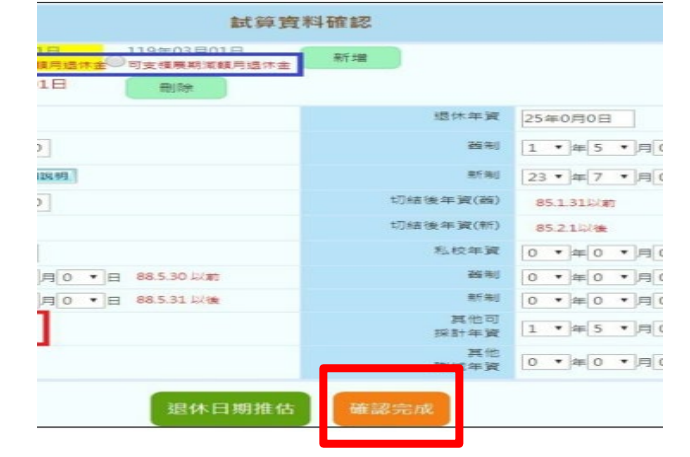

– 資料欄位僅可瀏覽,點擊「資料調整」可進行 資料修改

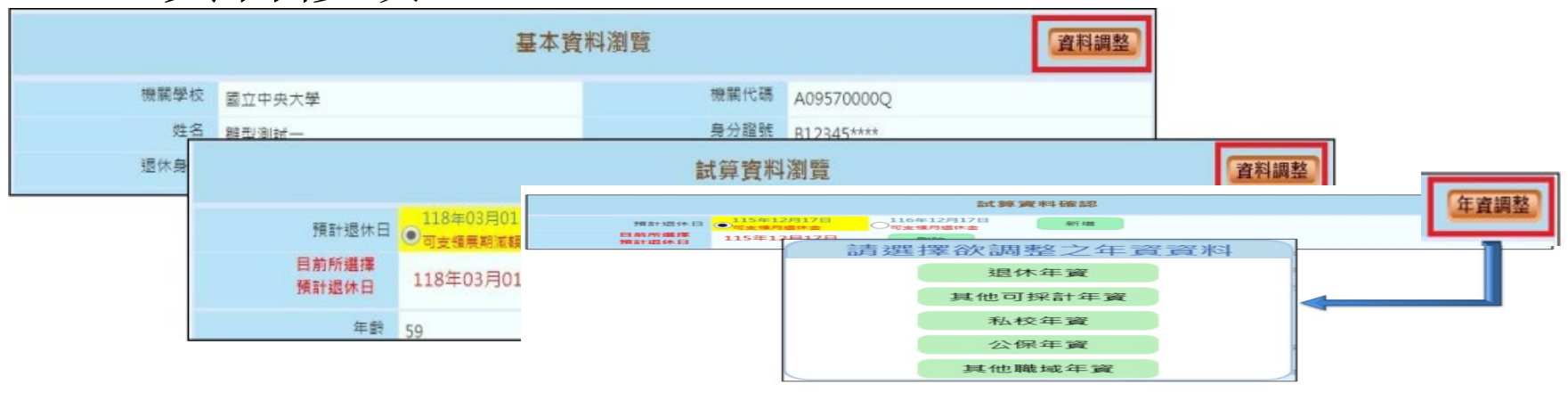

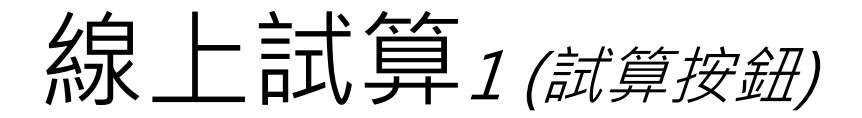

107.7.1~108.12.31

109.1.1~109.12.31

49,829

49,829

51,659

51,659

55,320

54,218

51,659

51,659

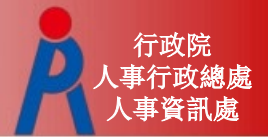

# 點擊「線上試算」進行退休方案試算

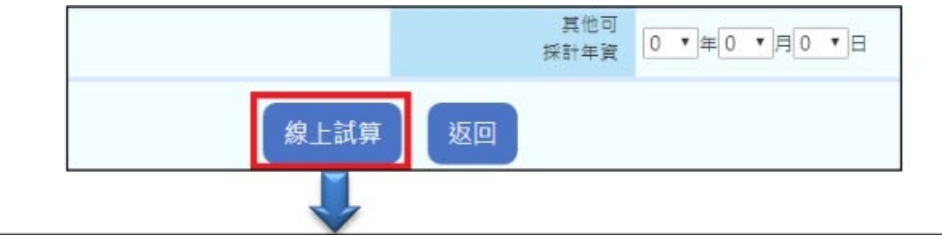

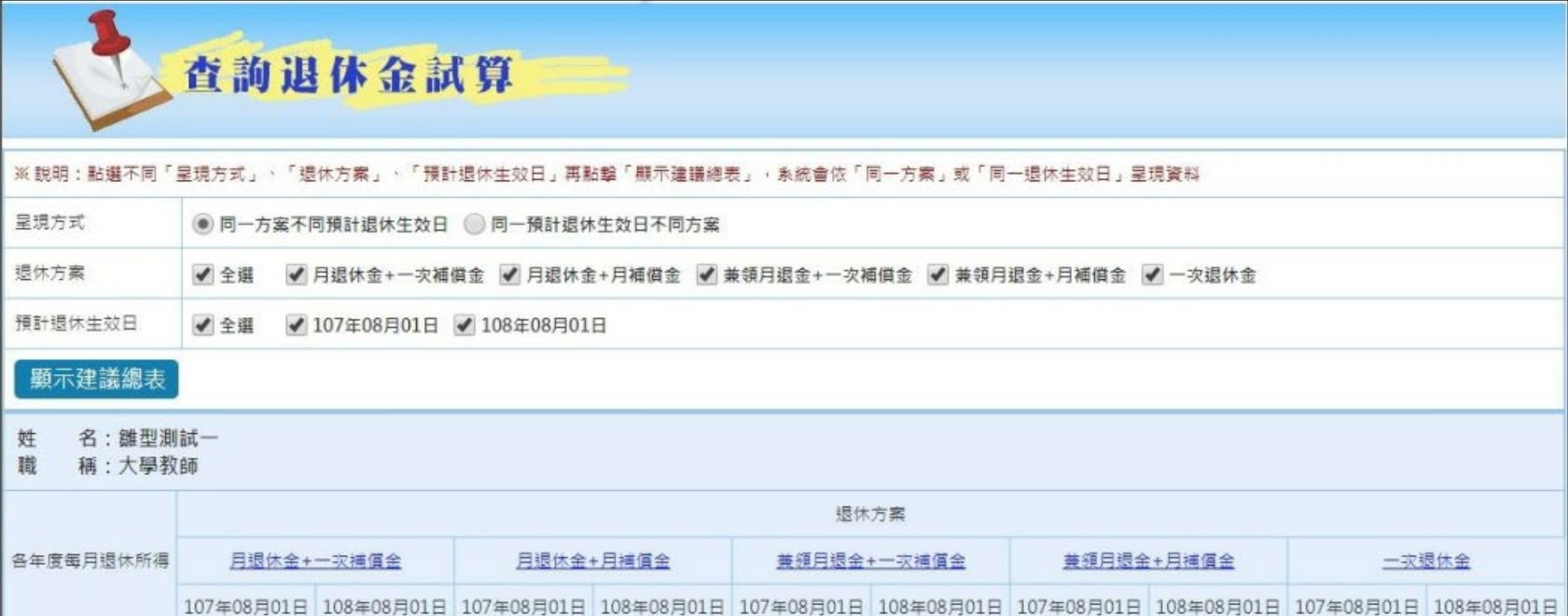

27,523

27,523

28,438

28,438

30,269

29,717

28,438

28,438

5,217

5,217

5,217

5,217

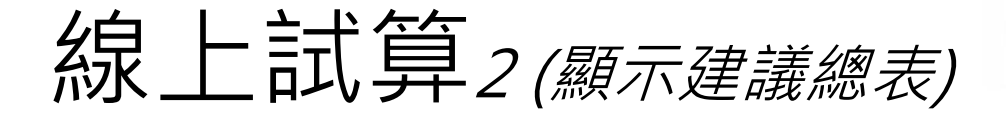

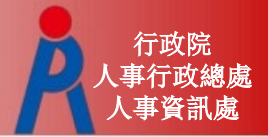

# 點擊「顯示建議總表」切換不同呈現方式

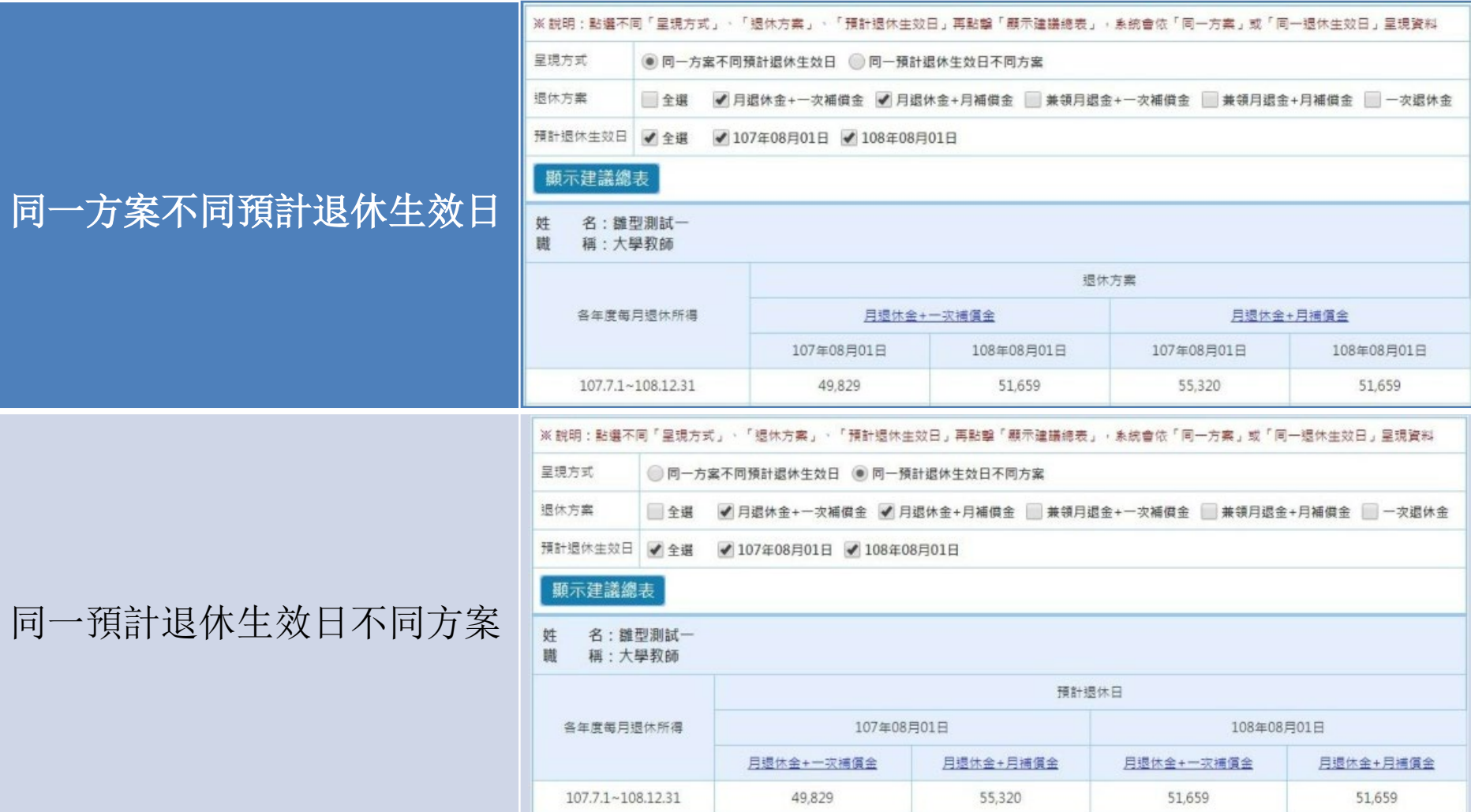

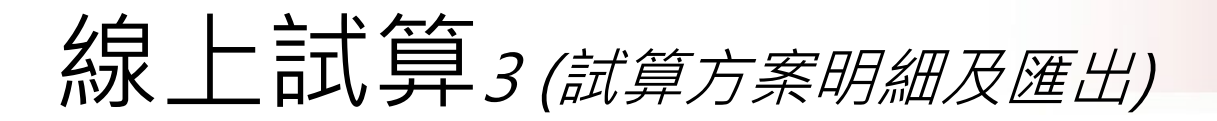

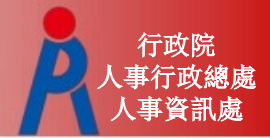

### 點退休方案連結查看明細及匯出試算結果

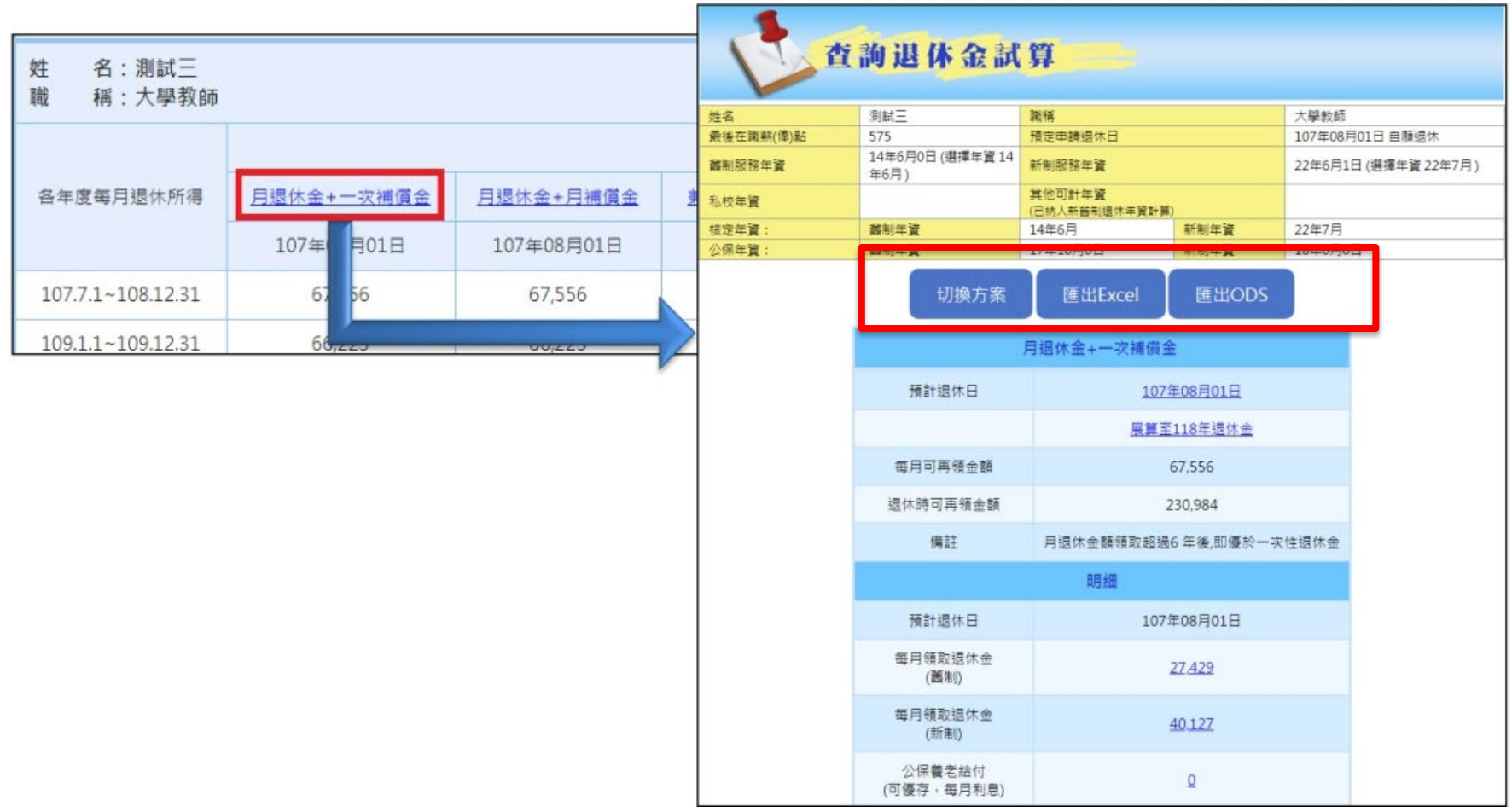

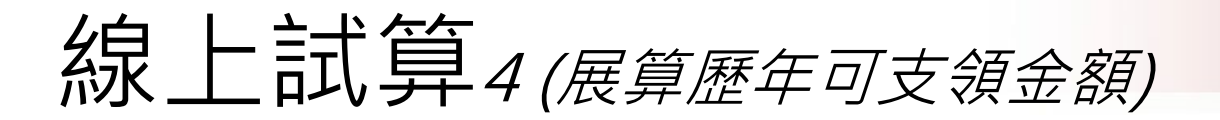

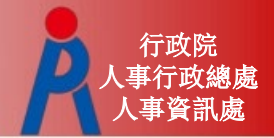

# 「展算至118年退休金」可查看歷年可支領金額

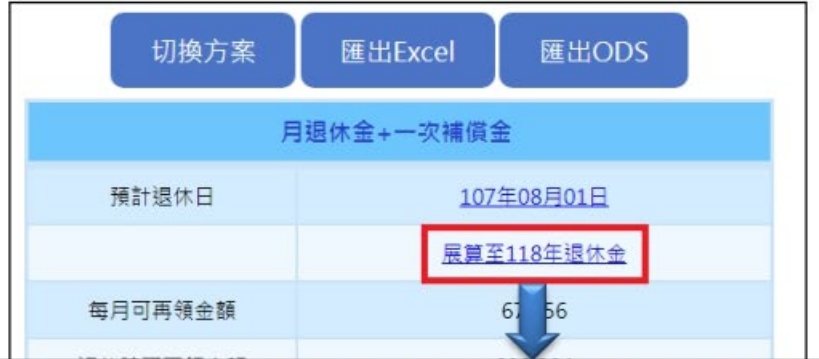

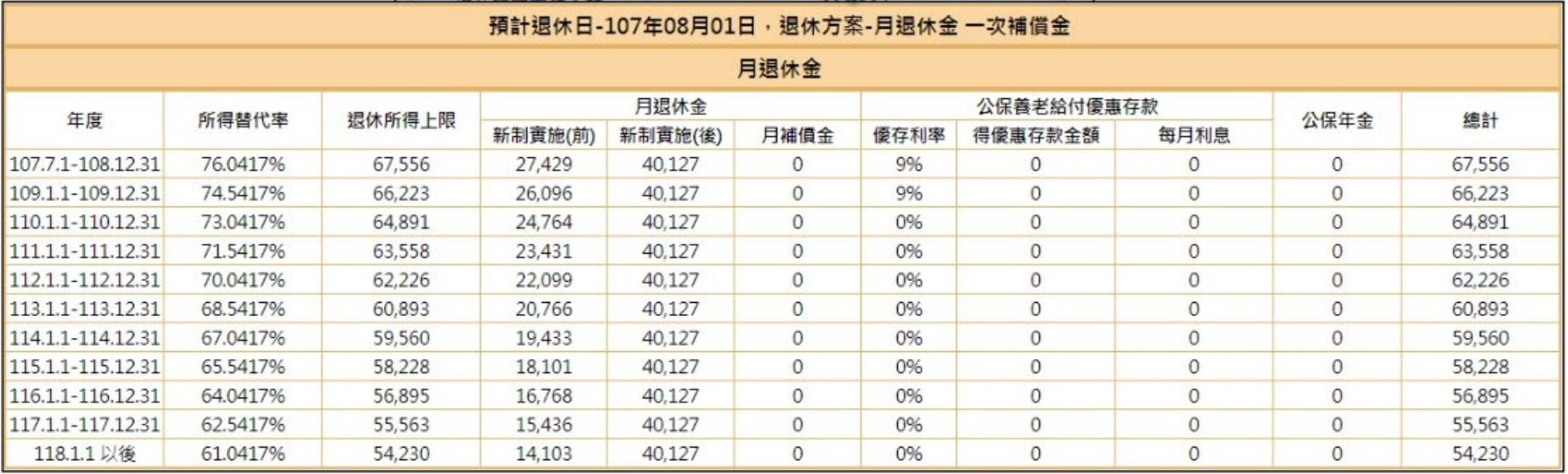

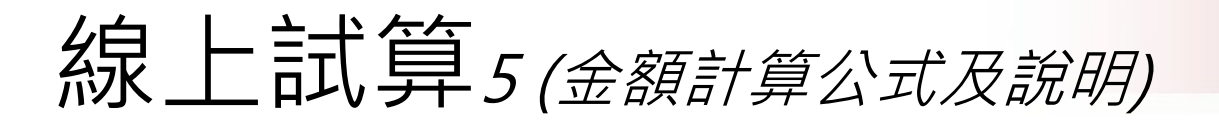

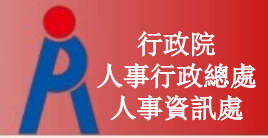

## 金額數字連結可查看計算公式及說明

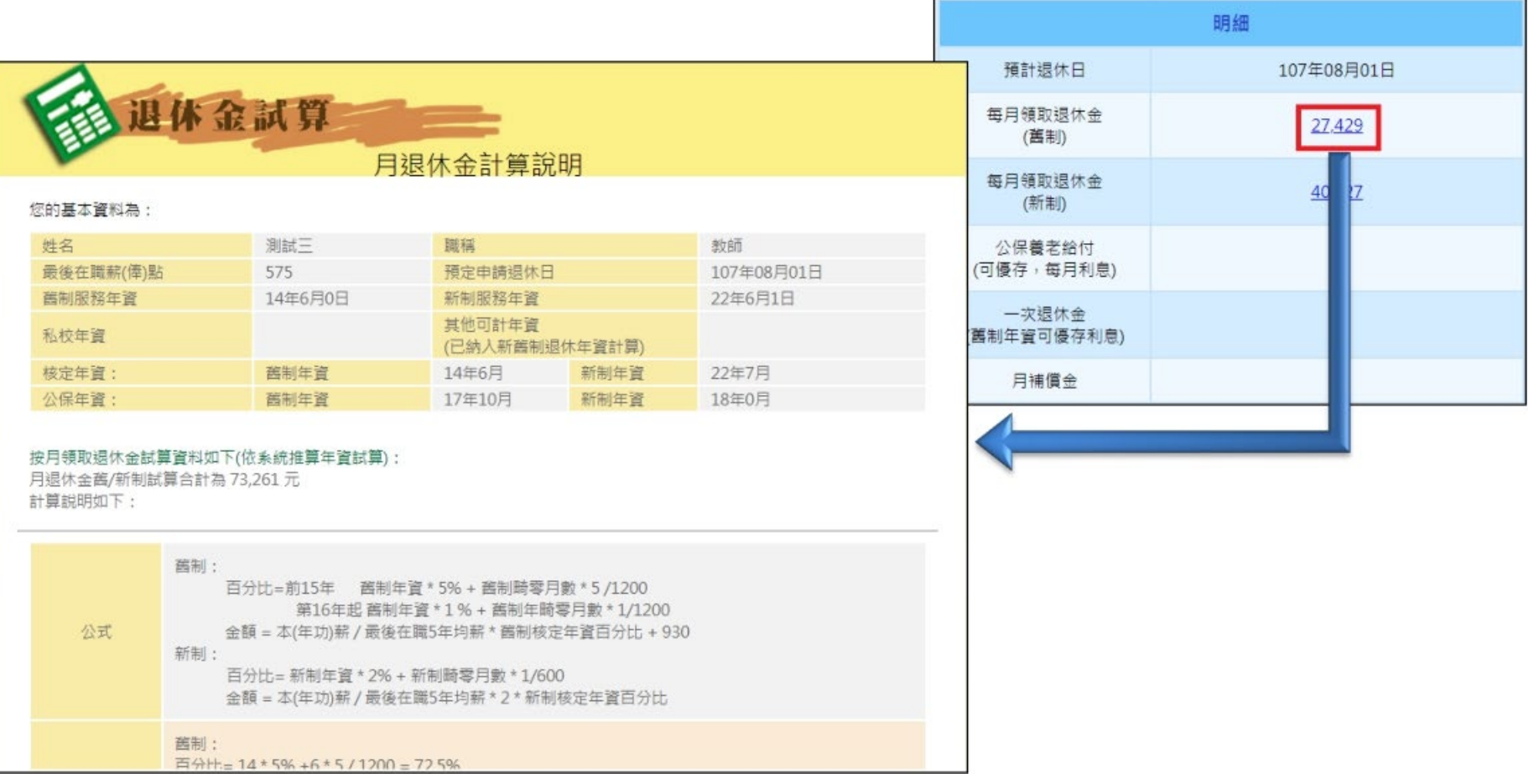

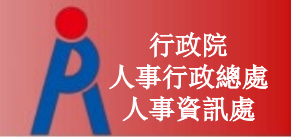

其他操作說明1 (重新取得最新資料)

# 點擊「重新取得最新資料」則會刪除現行 資料、重新取得現職及年資資料

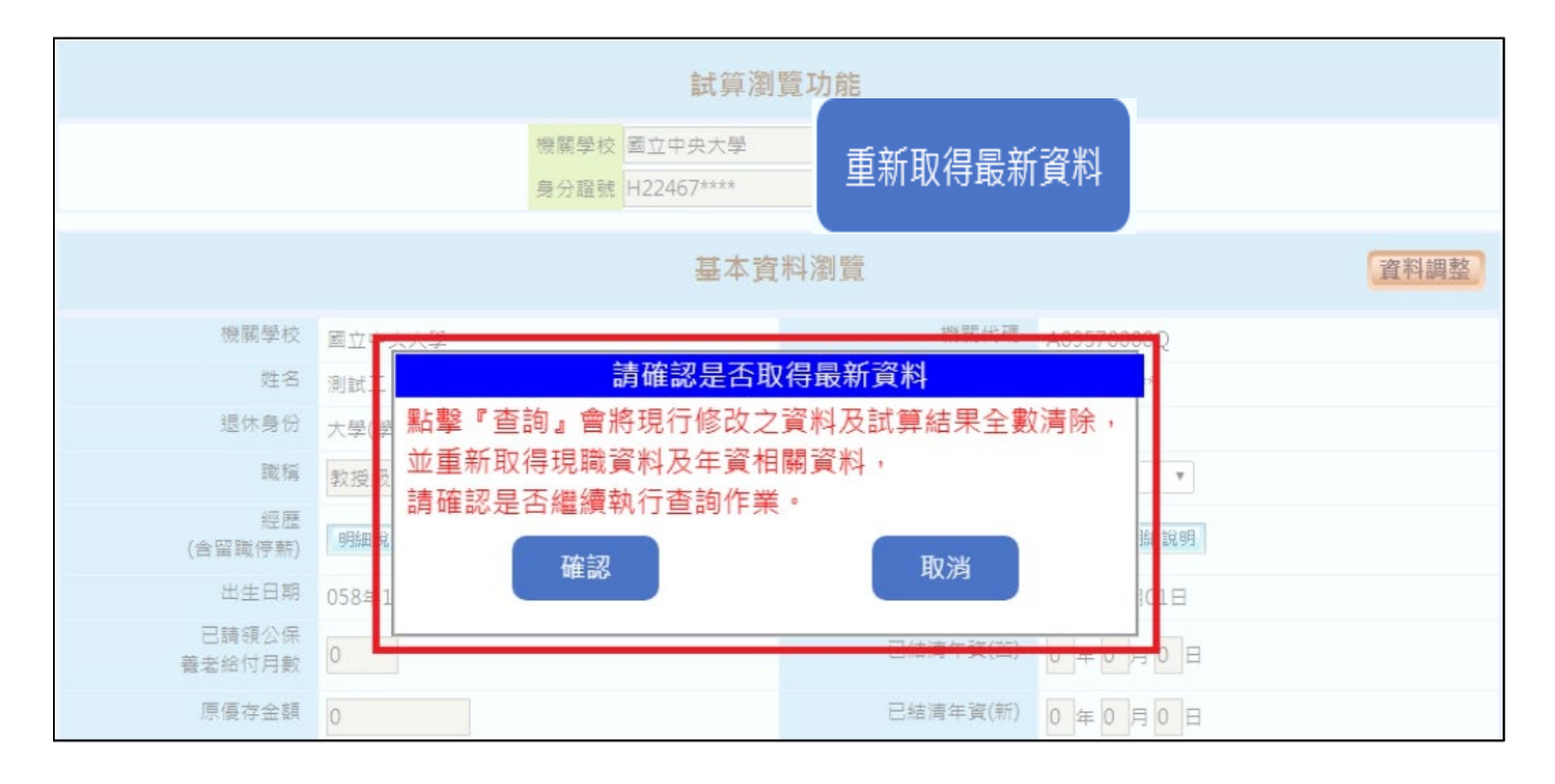

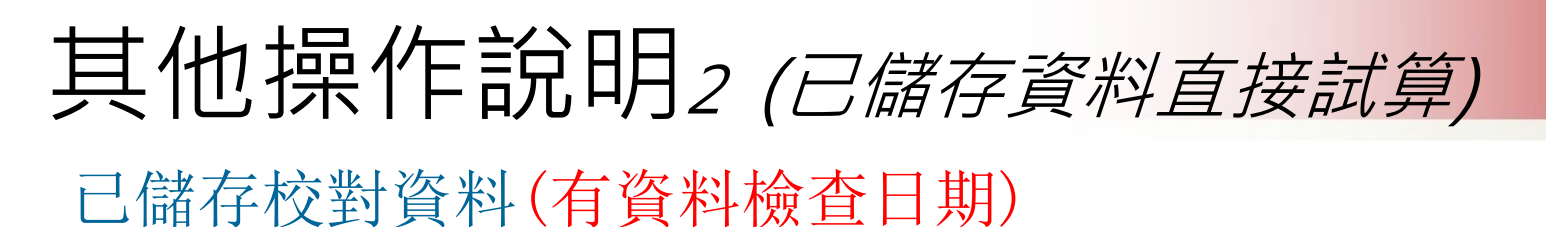

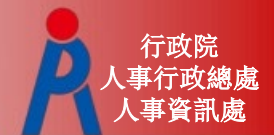

– 點擊「檢查」可直接進行線上試算

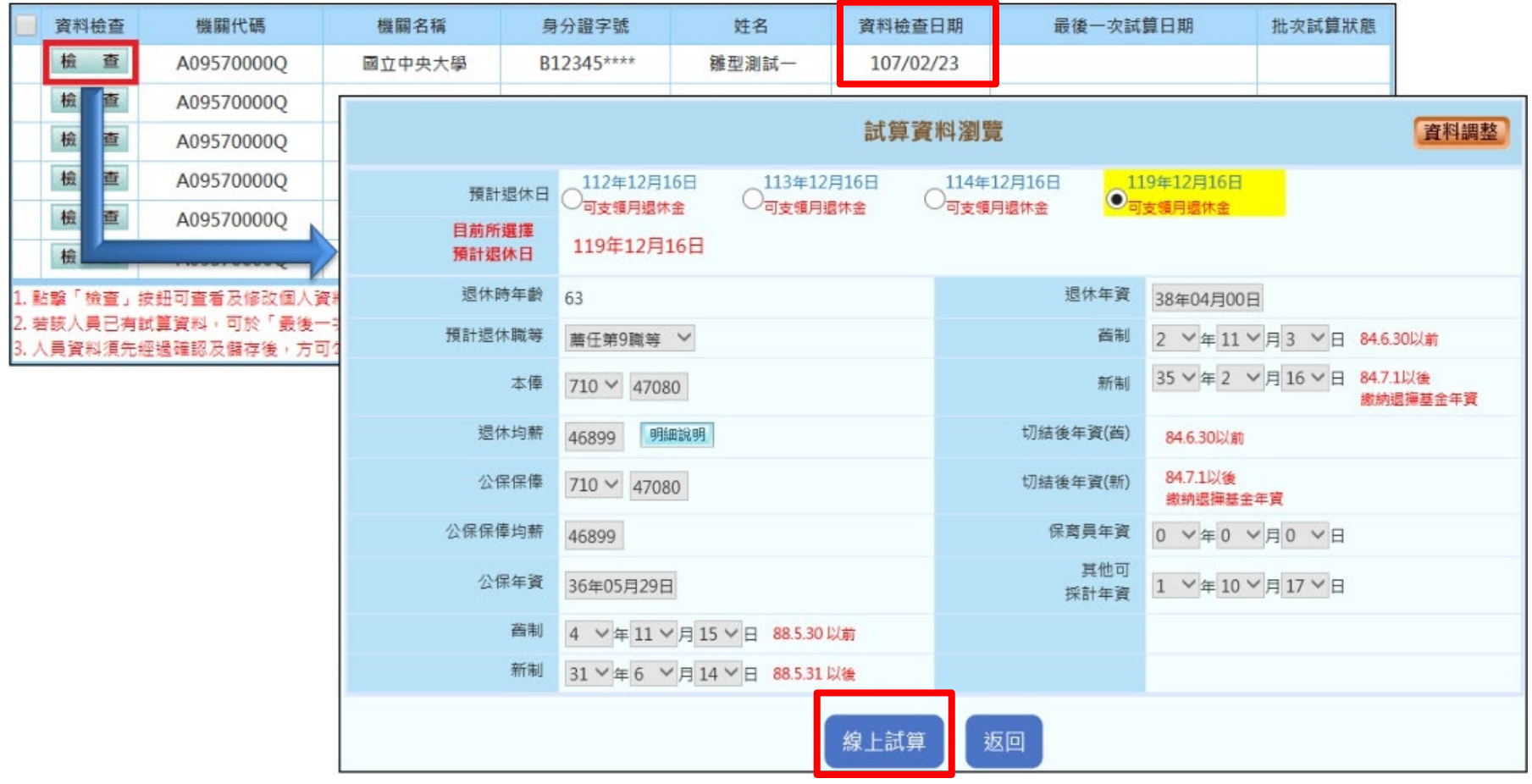

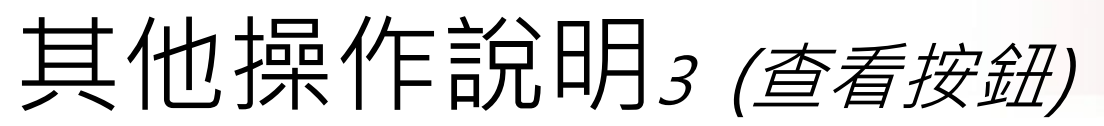

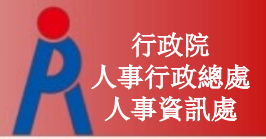

### 已試算過(呈現最後一次試算日期)之人員點擊「查看」 可瀏覽上次試算結果

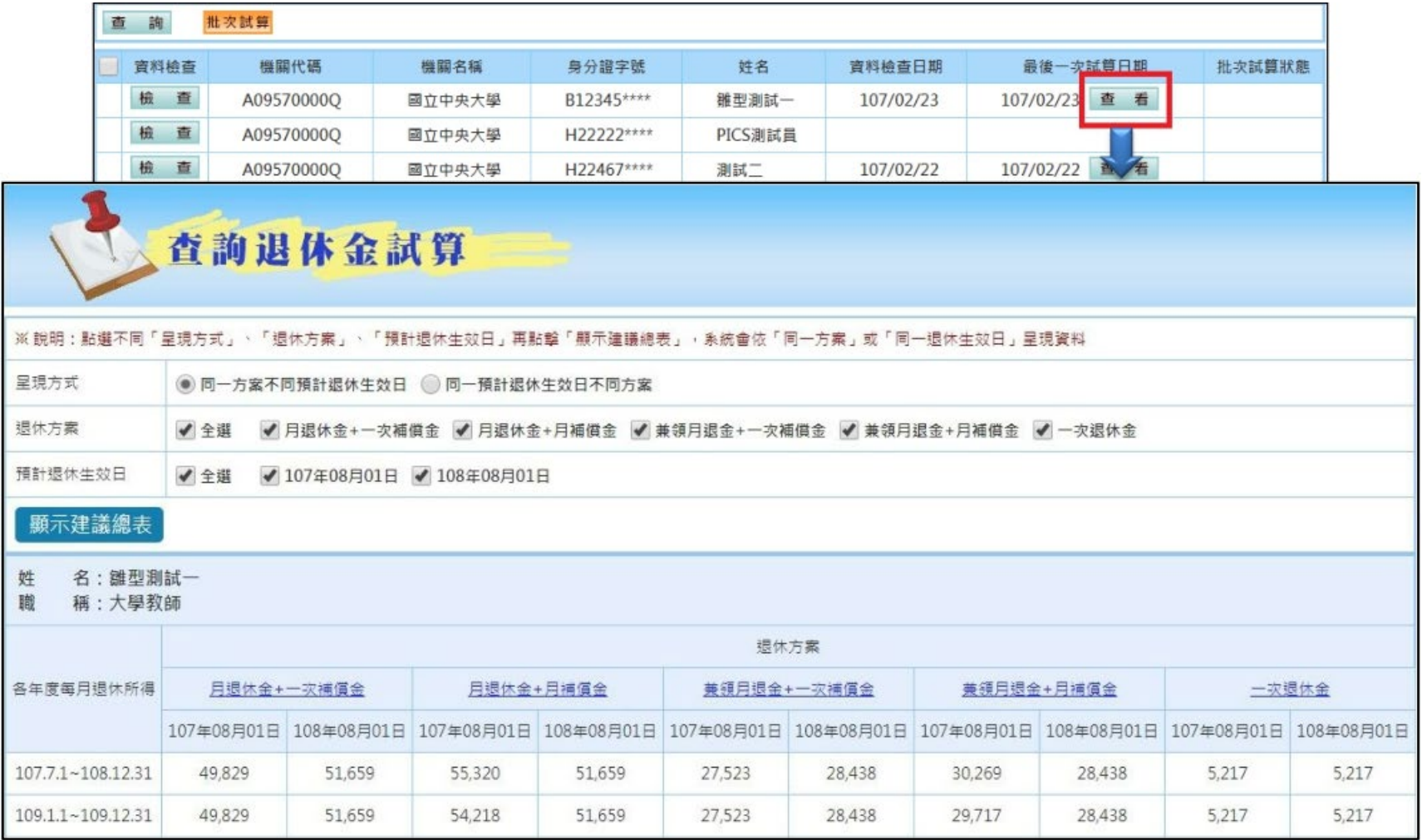

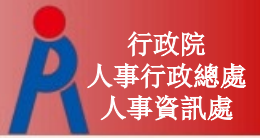

# 其他操作說明<sup>4</sup> (申請按鈕)

# 線上申請功能

### – 依退休教育人員所選之退休方案下方點擊「申 請」,將試算推送至教育退撫系統

### – 若該人員案件已報送退休申請,於試算系統即 不會出現申請按鈕

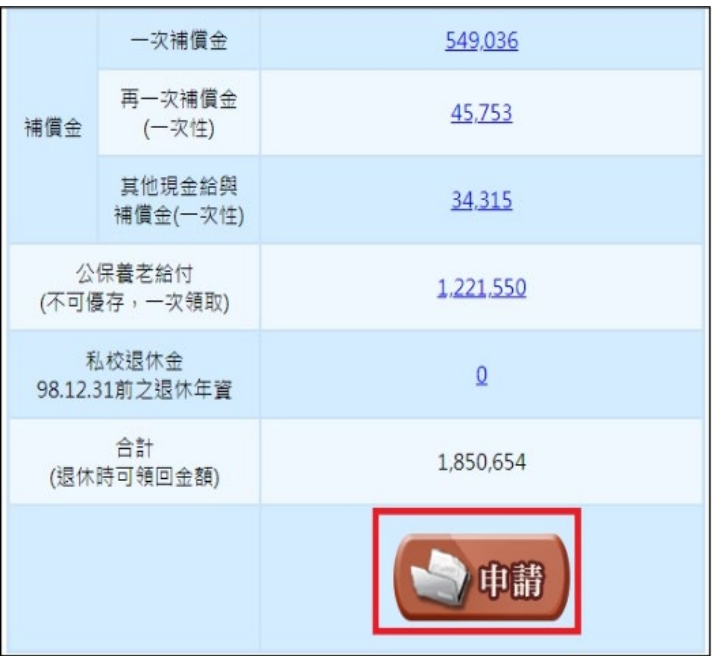